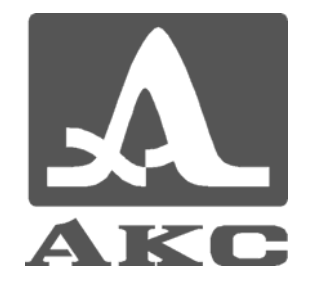

ПРОГРАММА ДЛЯ ИСПОЛЬЗОВАНИЯ С УЛЬТРАЗВУКОВЫМИ НИЗКОЧАСТОТНЫМИ ДЕФЕКТОСКОПАМИ

А1220 МОНОЛИТ И А1220 АНКЕР

# **PLANEVISOR 3**

## **РУКОВОДСТВО ПОЛЬЗОВАТЕЛЯ**

**Акустические Контрольные Системы**

**Москва 2008** 

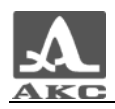

## Содержание

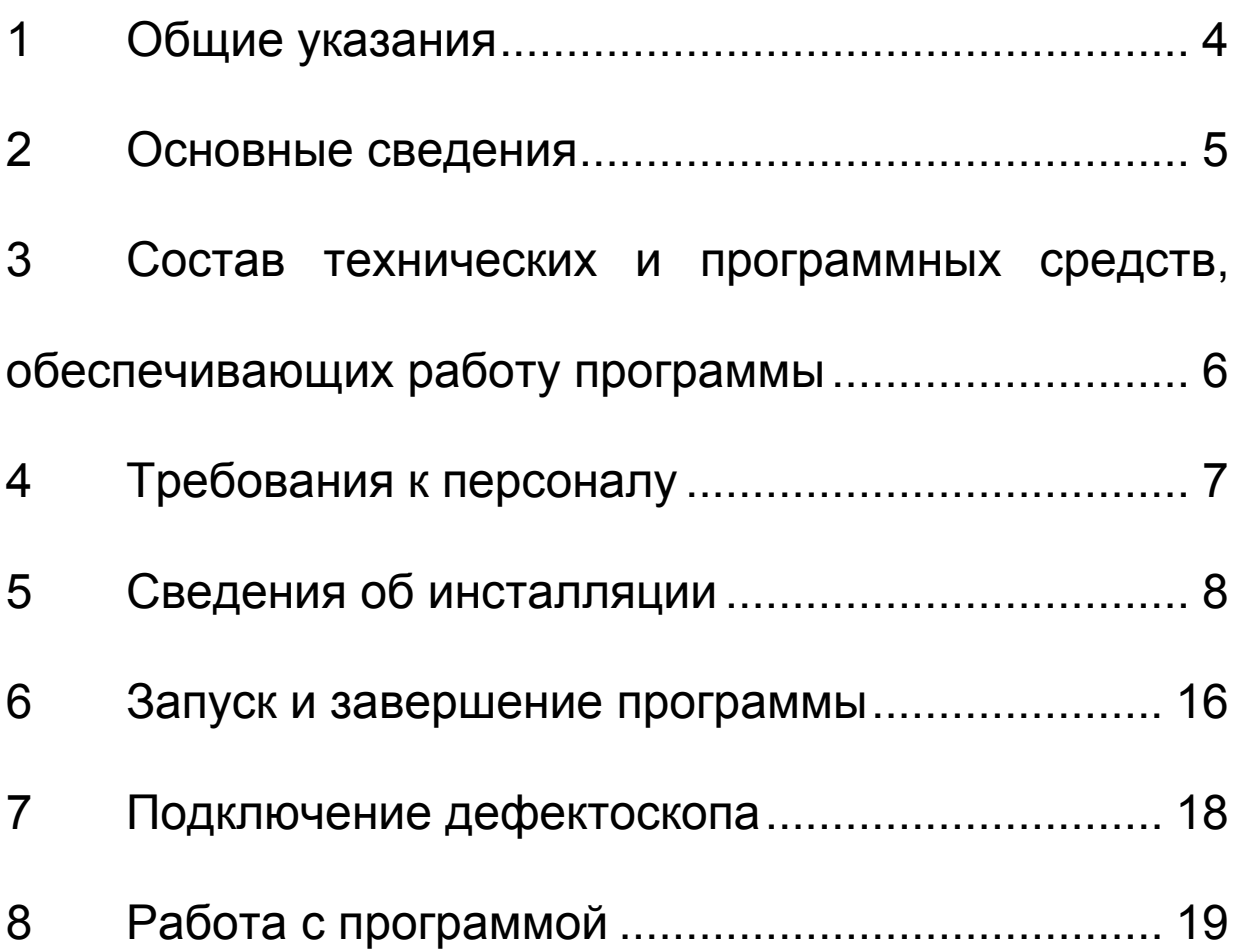

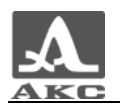

## **1 ОБЩИЕ УКАЗАНИЯ**

1.1 Настоящее руководство предназначено для ознакомления пользователя с характеристиками, установкой, настройкой и работой программы PlaneVisor 3.

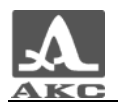

## **2 ОСНОВНЫЕ СВЕДЕНИЯ**

## 2.1 Назначение программного обеспечения

Программа предназначена для работы с ультразвуковыми низкочастотными дефектоскопами А1220 МОНОЛИТ и А1220 АНКЕР (далее – дефектоскоп или прибор) производства ООО «Акустические Контрольные Системы».

## 2.2 Возможности программного обеспечения

Программа позволяет:

- принимать записанные в памяти прибора данные на персональный компьютер (ПК), сохранять и распечатывать их;

- записывать конфигурации из ПК в прибор и обратно;
- проводить разметку областей энергонезависимой памяти;
- составлять отчеты ультразвукового контроля.

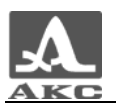

## **3 СОСТАВ ТЕХНИЧЕСКИХ И ПРОГРАММНЫХ СРЕДСТВ, ОБЕСПЕЧИВАЮЩИХ РАБОТУ ПРОГРАММЫ**

Для выполнения программы необходимы следующие технические и программные средства:

3.1 IBM-совместимый персональный компьютер:

- 64 МБ оперативной памяти;
- 4 МБ свободного пространства на жестком диске;
- дисковод компакт-дисков;
- USB-порт стандарта 1.1 или 2.0;

- операционная система: MS Windows® 98, Windows® 2000, Windows® XP или Windows® Vista.

3.2 Для вывода результатов на печать - принтер.

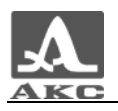

## **4 ТРЕБОВАНИЯ К ПЕРСОНАЛУ**

4.1 Пользователь программы должен обладать практическими навыками работы с графическим пользовательским интерфейсом операционной системы MS Windows.

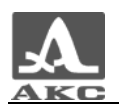

## **5 СВЕДЕНИЯ ОБ ИНСТАЛЛЯЦИИ**

Перед началом инсталляции программы необходимо установить драйвер дефектоскопа для связи с ПК по USB-порту.

ВНИМАНИЕ: ДРАЙВЕР УСТАНАВЛИВАЕТСЯ ДЛЯ КАЖДОГО USB-ПОРТА ПК ИНДИВИДУАЛЬНО!

## 5.1 Описание носителей

Драйвер и программное обеспечение (ПО) поставляется на компакт-диске, входящем в базовый комплект поставки дефектоскопа.

5.2 Установка драйвера

Для установки драйвера следует:

- Вставить компакт-диск в привод для CD (DVD) дисков.
- Включить прибор.

- Подключить прибор к USB-порту ПК. Операционная система (ОС) автоматически распознает подключение нового устройства и откроется диалог установки нового оборудования (рисунок 1) (здесь и далее по тексту используется интерфейс Windows XP).

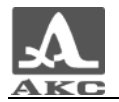

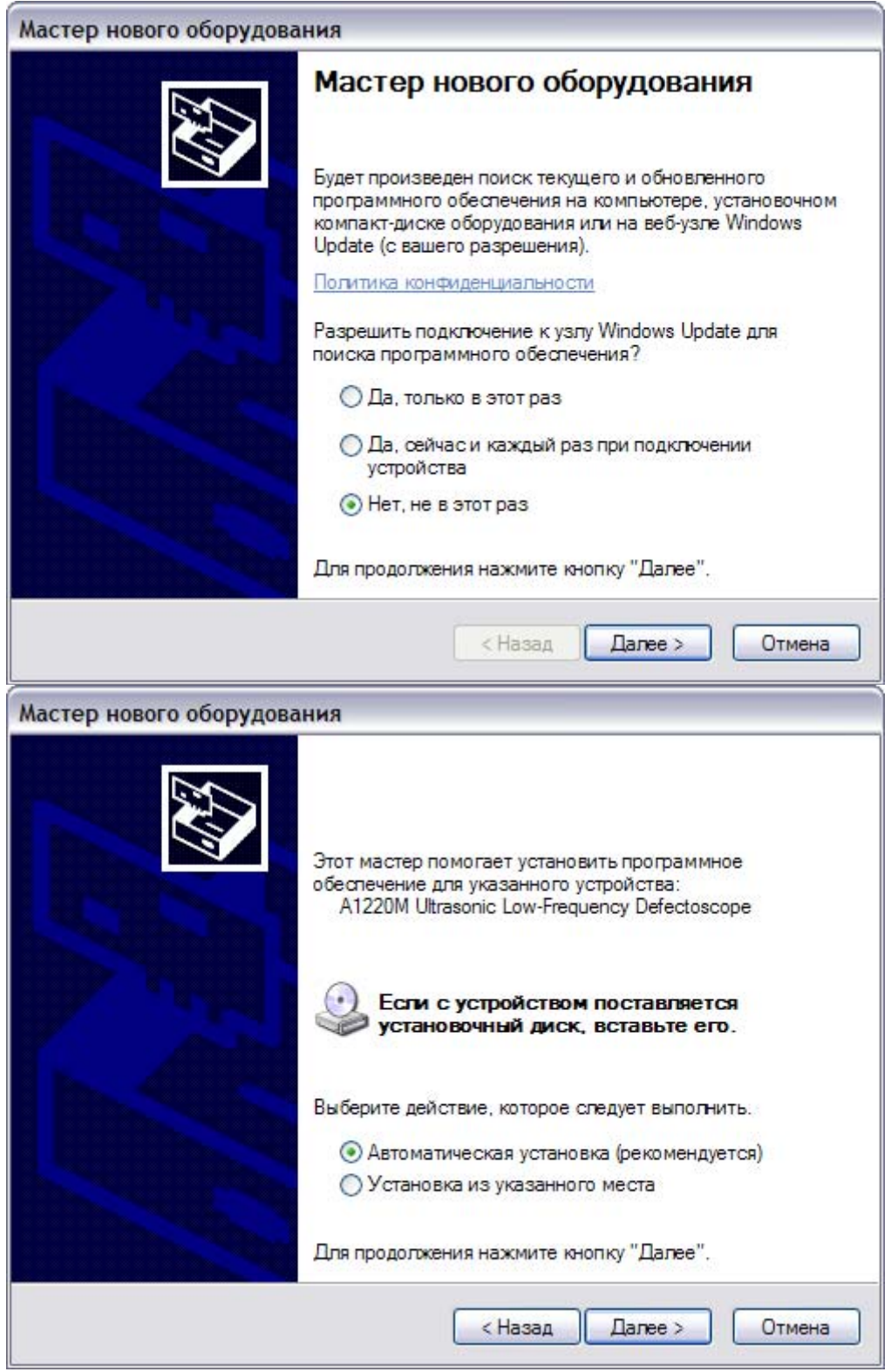

Рисунок 1

- Выбрать автоматическую установку. ОС автоматически проверит компакт-диск на наличие драйвера и начнет его установку.

- В процессе установки появится предупреждающее окно (рисунок 2).

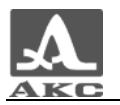

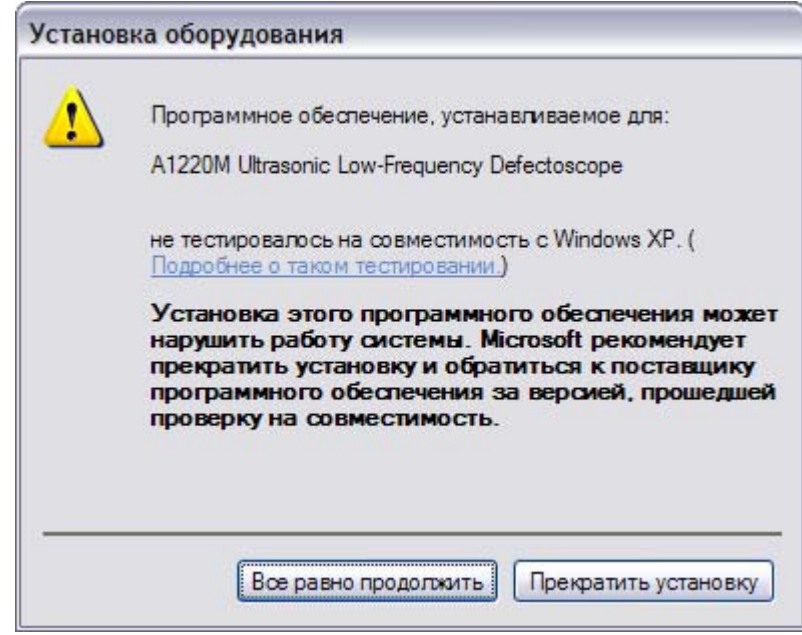

Рисунок<sup>2</sup>

- Следует нажать кнопку «Все равно продолжить» для продолжения установки драйвера.

- По завершении копирования необходимых файлов на компьютер следует нажать кнопку «Готово» (рисунок 3).

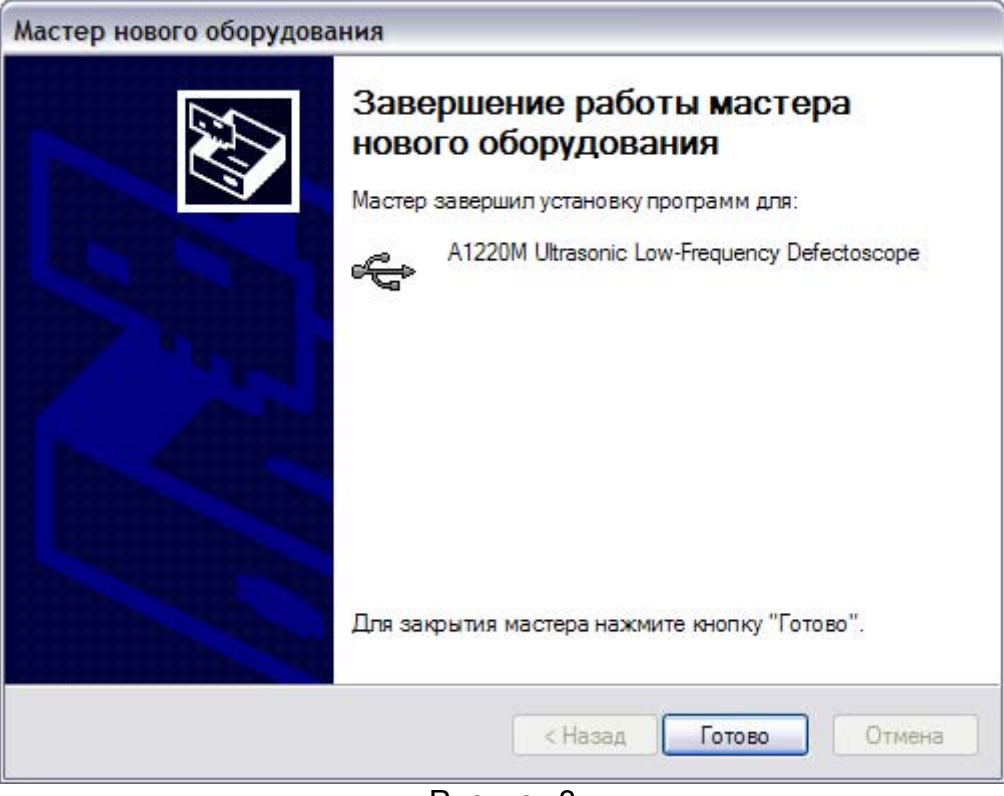

Рисунок 3

- Установка драйвера прибора завершена.

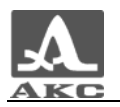

### 5.3 Инсталляция программы

Для инсталляции программы следует:

- Вставить компакт-диск в привод для CD (DVD) дисков.

- При включенном режиме автозапуска дисков откроется главное окно диска (рисунок 4), в котором следует нажать кнопку «Установка ПО».

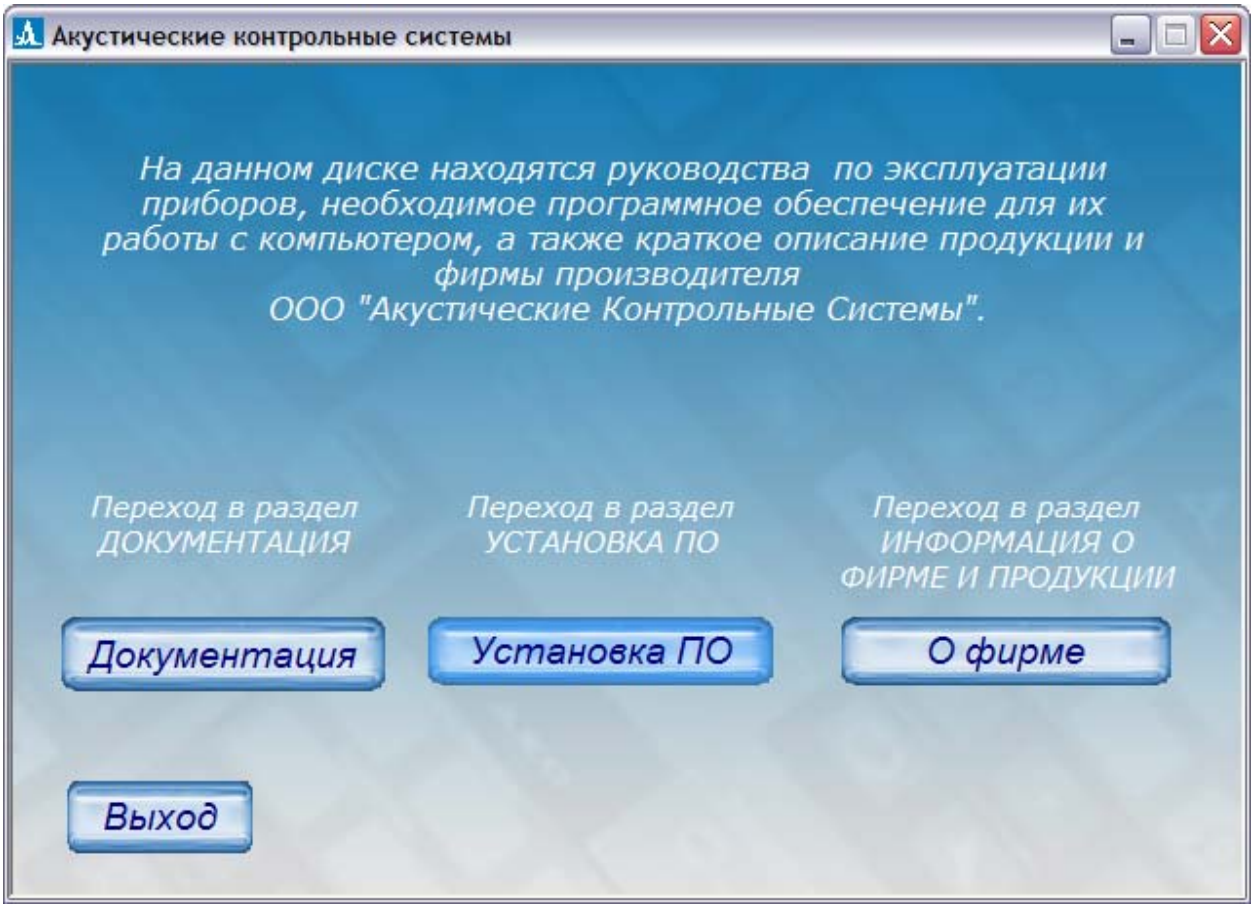

#### Рисунок 4

- Откроется окно выбора прибора для работы, с которым будет устанавливаться программное обеспечение (рисунок 5). Нажать кнопку «А1220». Начнется процесс установки программы PlaneVisor 3.

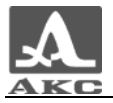

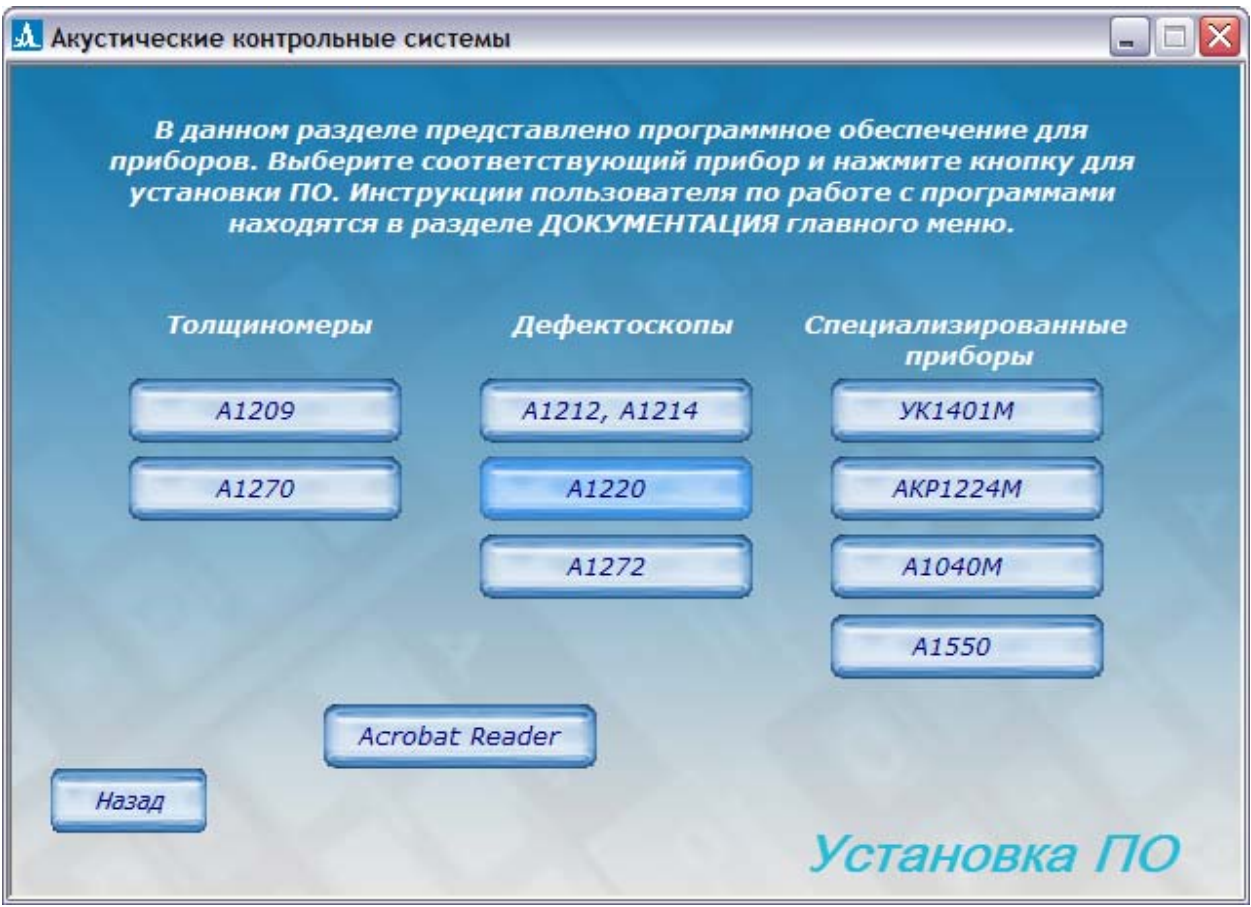

#### Рисунок 5

- Если автоматического запуска диска не произошло, то следует вручную запустить файл: X:\ACS\Soft\А1220\PlaneVisor.exe, где X- буква привода CD (DVD), в который вставлен компакт-диск. Начнется процесс установки программы PlaneVisor 3 (рисунок 6).

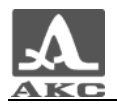

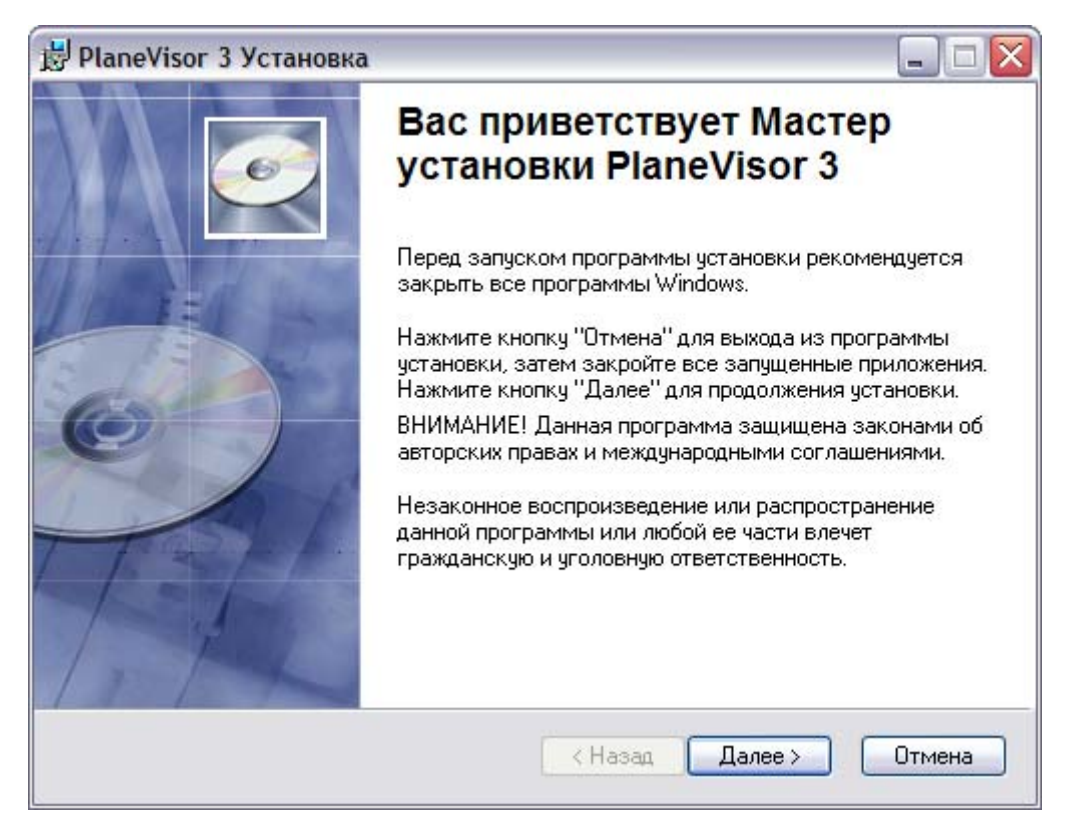

Рисунок 6

При установке следует ввести данные о пользователе (рисунок 7) и выбрать папку, в которую будет установлена программа (рисунок 8).

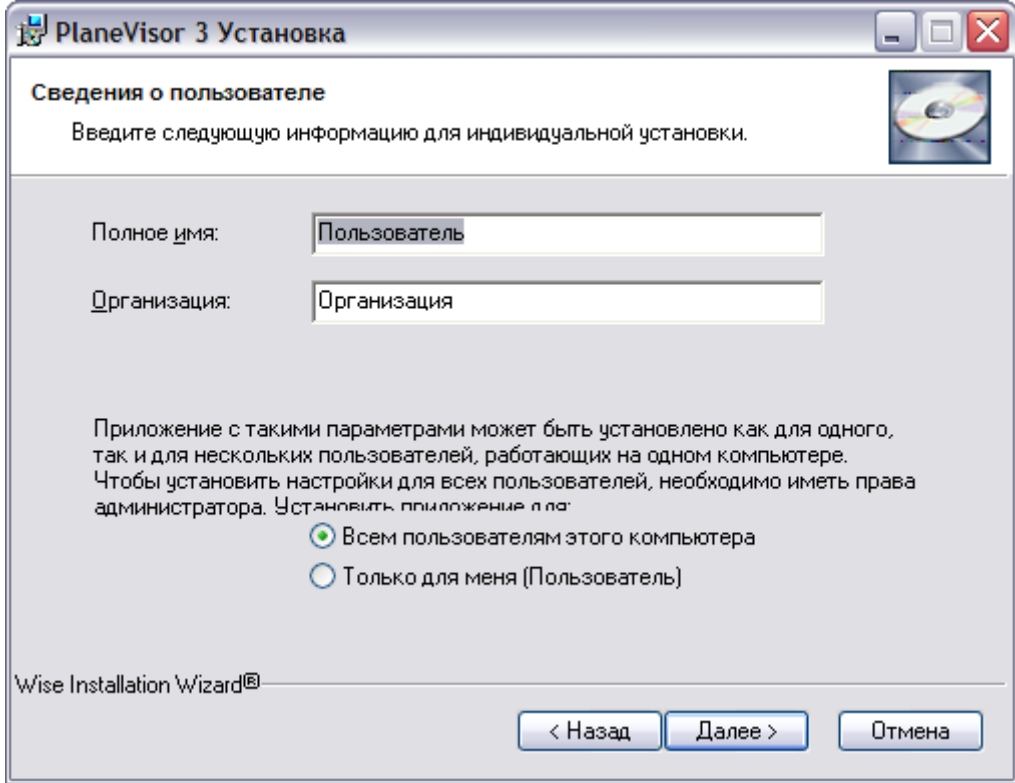

Рисунок 7

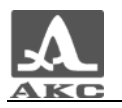

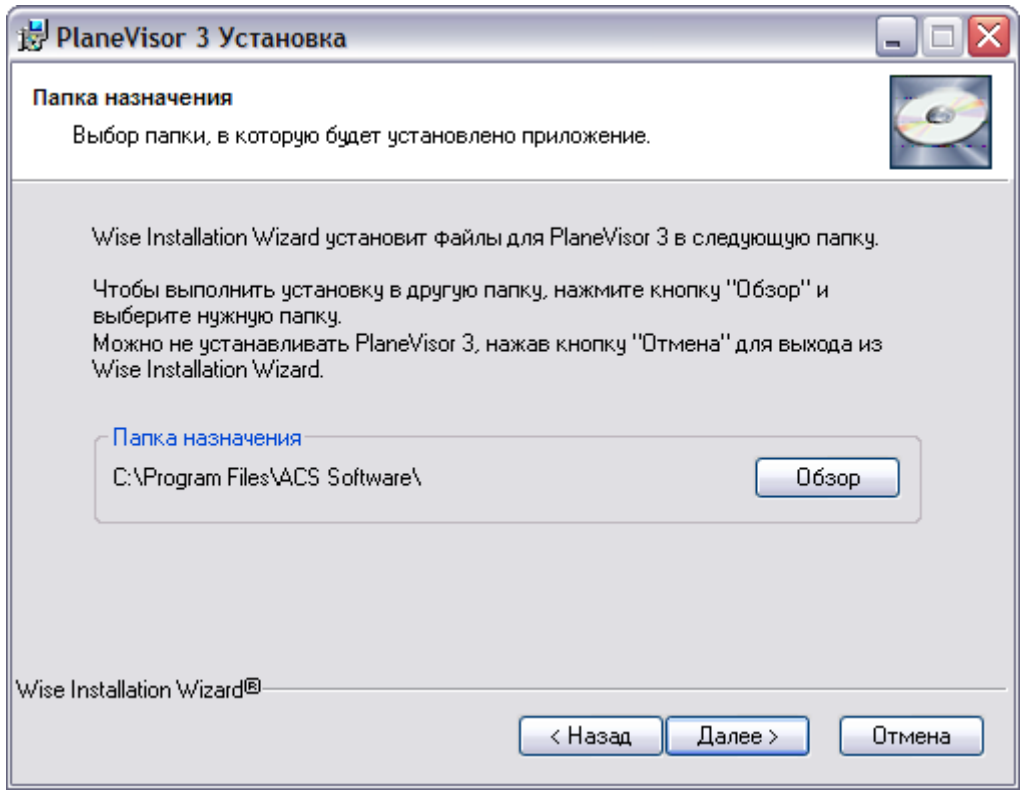

## Рисунок 8

На следующем шаге существует последняя возможность изменить ранее введенные сведения для установки, нажав кнопку «Назад», для продолжения установки – кнопка «Далее» (рисунок 9).

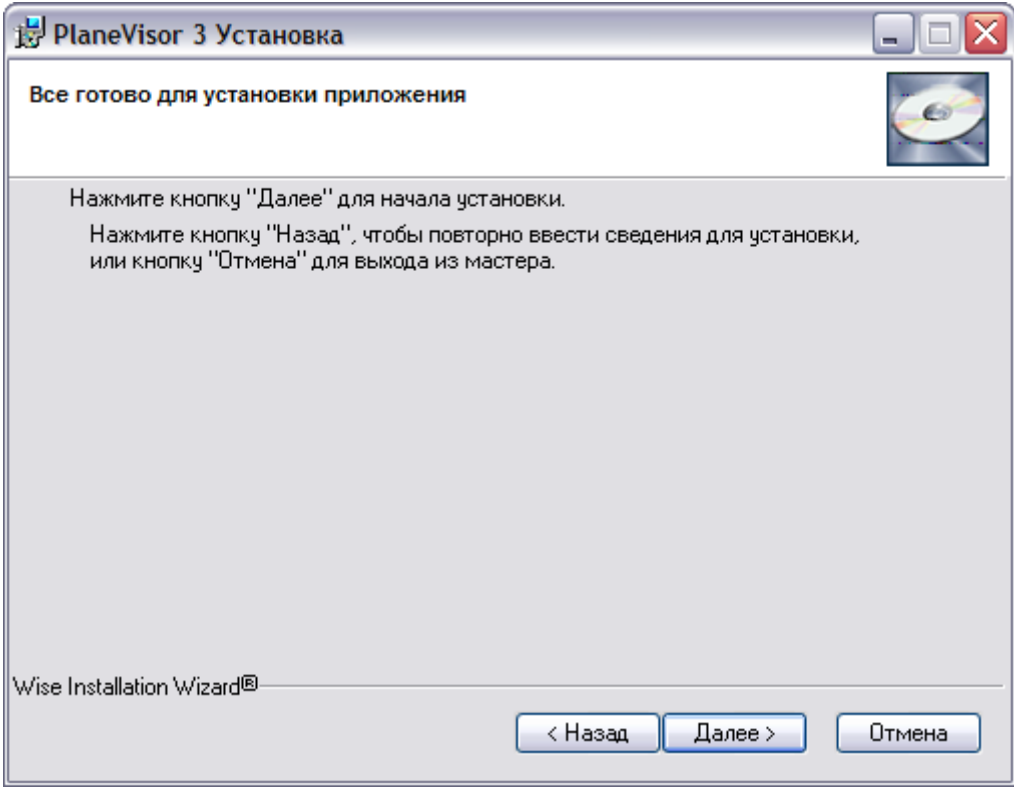

Рисунок 9

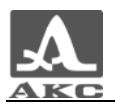

Для завершения установки программы следует нажать кнопку «Готово» (рисунок 10).

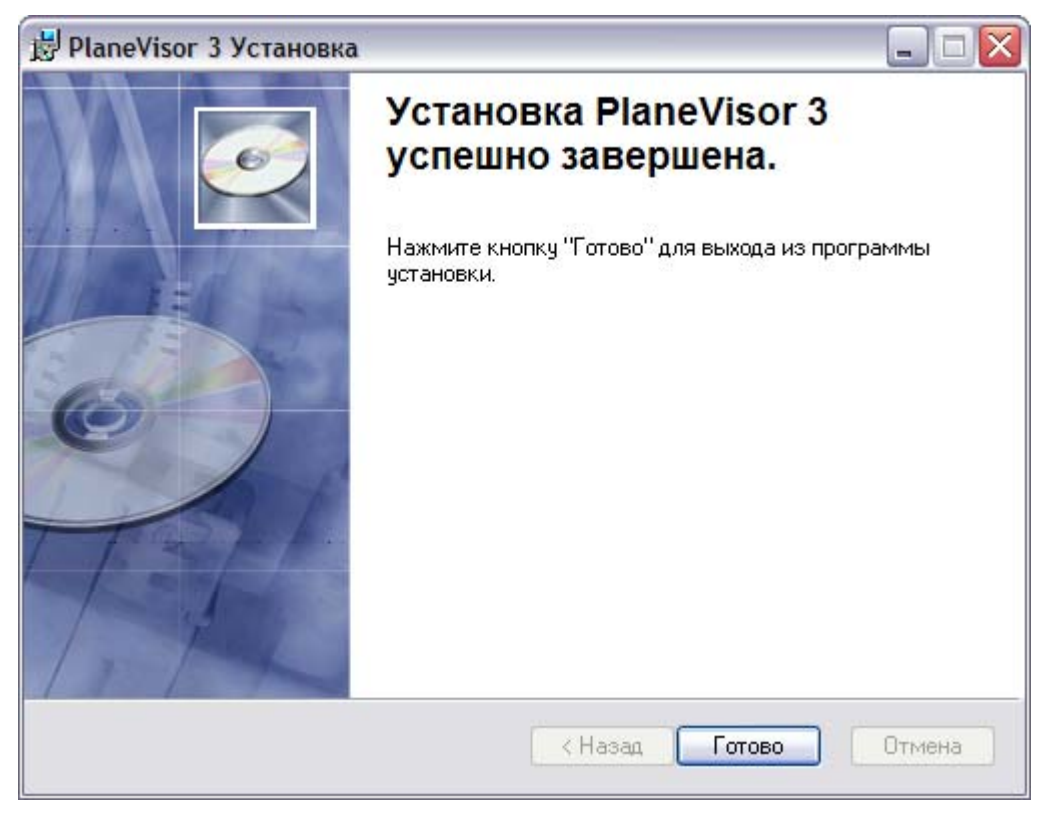

Рисунок 10

- Установка программы завершена.
- 5.4 Деинсталляция программы

Для деинсталляция программы необходимо:

- Удалить программу стандартными средствами Windows: «Панель управления → Установка и удаление программ».

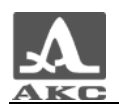

## **6 ЗАПУСК И ЗАВЕРШЕНИЕ ПРОГРАММЫ**

6.1 Запуск программы

Способы запуска программы:

При помощи ярлыка для запуска программы: Пуск  $\rightarrow$  Все программы  $\rightarrow$  ACS software  $\rightarrow$  PlaneVisor v.3.

- Запустив файл Planevisor3.exe, по умолчанию расположенный по адресу X:\Program Files\ACS software\PlaneVisor 3\Planevisor3.exe, где X- буква диска, на котором установлена операционная система.

При успешном запуске программы откроется окно «Плейнвизор 3» (рисунок 11).

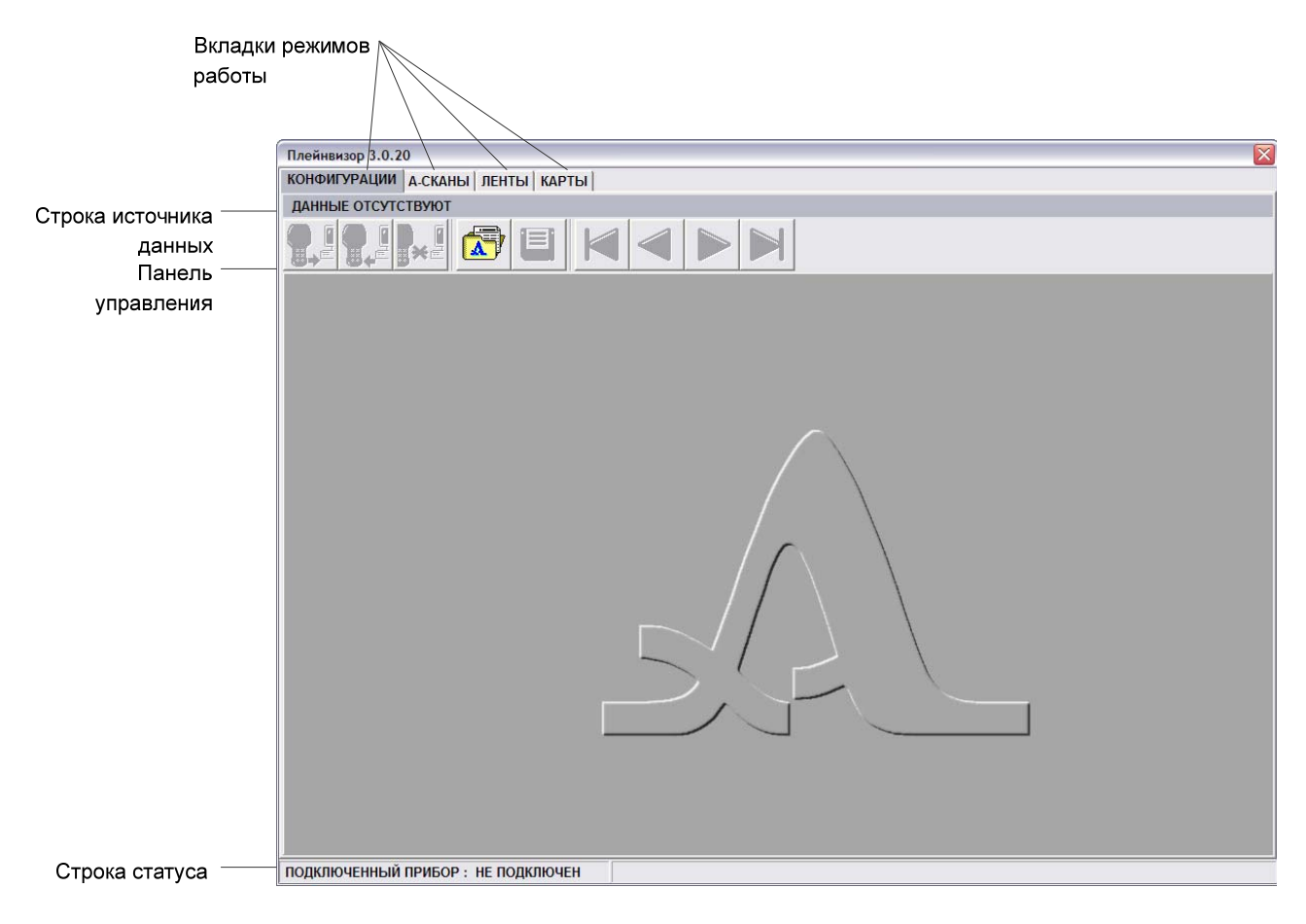

Рисунок 11

В верхней части окна расположены Вкладки режимов работы

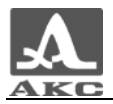

программы, Строка источника данных и Панель управления.

В нижней части окна программы расположена Строка статуса, в которой в разделе «ПОДКЛЮЧЕННЫЙ ПРИБОР» отображается название прибора подключенного в данный момент к ПК (или «НЕ ПОДКЛЮЧЕН», если нет подключенных устройств).

Примечание - Программу можно запускать до и после подключения прибора.

Для помощи в освоении программы в инсталляционный пакет включены файлы примеров данных – папка Examples, которая расположены в папке программы. При установке по умолчанию папка расположена по адресу X:\Program Files\ACS software\PlaneVisor 3\Examples\, где X- буква диска, на котором установлена операционная система.

6.2 Завершение выполнения программы

Для завершения работы с программой следует нажать кнопку ΙxΙ .

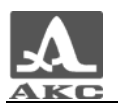

## **7 ПОДКЛЮЧЕНИЕ ДЕФЕКТОСКОПА**

Программа PlaneVisor 3 совместима с версиями ПО дефектоскопа V.1.02.04 и выше.

7.1 Подключение дефектоскопа

Включить прибор.

- Подключить дефектоскоп к ПК кабелем для связи по USB (входит в базовый комплект поставки дефектоскопа). Многоконтактный разъем LEMO нужно подключить к дефектоскопу, соблюдая ориентацию разъемов, а разъем USB подключить к USB-порту ПК.

- После подключения к компьютеру прибор автоматически перейдет в режим управления от компьютера. При этом на экране прибора появится надпись «РЕЖИМ СВЯЗЬ С КОМПЬЮТЕРОМ».

В статусной строке программы в разделе «ПОДКЛЮЧЕННЫЙ ПРИБОР» появится информация о подключенном приборе (рисунок 12).

## ПОДКЛЮЧЕННЫЙ ПРИБОР: А1220 МОНОЛИТ

Рисунок 12

7.2 Отключение дефектоскопа

Прибор может быть отключен от ПК только после закрытия программы или нажатия кнопки безопасного отключения дефектоскопа - **не на панели управления.** 

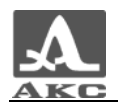

## **8 РАБОТА С ПРОГРАММОЙ**

## 8.1 Режимы работы программы

В программе предусмотрено пять основных режимов работы при подключении А1220 МОНОЛИТ - КОНФИГУРАЦИИ, А-СКАНЫ, ЛЕНТЫ, КАРТЫ, ПАМЯТЬ. При использовании с А1220 АНКЕР доступны только два режима – КОНФИГУРАЦИИ и А-СКАНЫ. Каждому режиму соответствует одноименная вкладка в верхней части окна программы (рисунок 13).

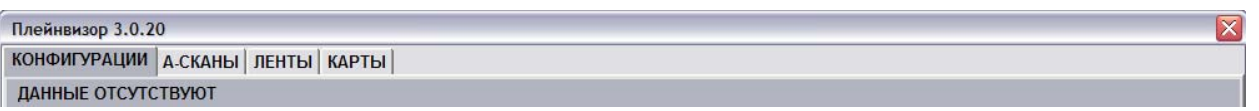

#### Рисунок 13

Режим КОНФИГУРАЦИИ предназначен для редактирования конфигураций, их сохранения на ПК и записи в прибор.

Режим А-СКАНЫ предназначен для просмотра, распечатки и сохранения на ПК А-сканов, полученных с прибора с параметрами настройки, при которых эти А-Сканы были записаны.

Режим ЛЕНТЫ предназначен для просмотра, распечатки и сохранения на ПК ленты В-сканов, полученных с прибора с параметрами настройки, при которых ленты были записаны.

Режим КАРТЫ предназначен для просмотра, распечатки и сохранения на ПК карты из С-сканов, B-сканов и D-сканов, полученных с прибора с параметрами настройки, при которых карты были записаны.

Режим ПАМЯТЬ предназначен для просмотра объема и количества записанных в приборе данных (А-сканов, Лент, Карт) и оставшейся свободной памяти. А также для перераспределения флэш-памяти между данными. Данная вкладка присутствует только при подключенном приборе.

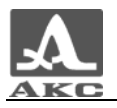

## 8.2 Режим КОНФИГУРАЦИИ

Вид окна программы в режиме КОНФИГУРАЦИИ приведен на рисунке 14.

| $\vert x \vert$<br>Плейнвизор 3.0.20            |                            |                                    |      |  |  |
|-------------------------------------------------|----------------------------|------------------------------------|------|--|--|
| КОНФИГУРАЦИИ   А.СКАНЫ   ЛЕНТЫ   КАРТЫ   ПАМЯТЬ |                            |                                    |      |  |  |
| КОНФИГУРАЦИИ ИЗ ФАЙЛА: example.ctf              |                            |                                    |      |  |  |
| $\mathbf{R}$<br><b>P.R. F</b>                   | 目                          |                                    |      |  |  |
| ВЫБОР КОНФИГУРАЦИИ                              | КОНФИГУРАЦИЯ № 1: ОБРАЗЕЦ1 |                                    |      |  |  |
| ИМЯ КОНФИГУРАЦИИ И<br>No.                       | <b>КОММЕНТАРИИ</b>         | ПАРАМЕТРЫ ПРИБОРА                  |      |  |  |
| $\overline{\mathbf{1}}$<br>ОБРАЗЕЦ1             |                            | НАЧАЛО СТРОБА, мм                  | 51   |  |  |
| $\overline{2}$<br><b>ОБРАЗЕЦ2</b>               |                            | ДЛИНА СТРОБА, мм                   | 100  |  |  |
| $\overline{3}$<br><b>ОБРАЗЕЦЗ</b>               |                            | УРОВЕНЬ СТРОБА, дБ                 | 125  |  |  |
| $\overline{4}$<br>ОБРАЗЕЦ4                      |                            |                                    |      |  |  |
| 5<br><b>ОБРАЗЕЦ5</b><br>6                       |                            | АТТЕНЮАТОР, дБ                     | 100  |  |  |
| <b>ОБРАЗЕЦ6</b><br>$\overline{7}$<br>ОБРАЗЕЦ7   |                            | тип пэп                            | COBM |  |  |
| $\overline{\mathbf{8}}$<br><b>ОБРАЗЕЦ8</b>      |                            | ЧАСТОТА ПЭП, кГц                   | 50.0 |  |  |
| 9<br><b>ОБРАЗЕЦ9</b>                            |                            | ЗАДЕРЖКА, мкс                      | 20   |  |  |
| ОБРАЗЕЦ10<br>10                                 |                            | СКОРОСТЬ, м/с                      | 1000 |  |  |
| 11<br>ОБРАЗЕЦ11                                 |                            |                                    |      |  |  |
| 12<br>ОБРАЗЕЦ12                                 |                            | ШКАЛА Х                            | MM   |  |  |
| 13<br>ОБРАЗЕЦ13                                 |                            | ИМПУЛЬС, В                         | 20   |  |  |
| 14<br>ОБРАЗЕЦ14                                 |                            | ЧИСЛО ПЕРИОДОВ                     | 5.0  |  |  |
| 15<br>ОБРАЗЕЦ15                                 |                            | ЗОНДИРОВАНИЕ. Гц                   | 5    |  |  |
| ОБРАЗЕЦ16<br>16                                 |                            | НАКОПЛЕНИЕ, РАЗ                    | 4    |  |  |
| 17<br>ОБРАЗЕЦ17                                 |                            | ФИЛЬТР                             |      |  |  |
| ОБРАЗЕЦ18<br>18<br><b>ОБРАЗЕЦ19</b>             |                            |                                    | ВЫКЛ |  |  |
| 19<br>20<br><b>ОБРАЗЕЦ20</b>                    |                            | ШАГ ЛЕНТЫ, мм                      | 10   |  |  |
|                                                 |                            | ШАГ КАРТЫ, мм                      | 10   |  |  |
|                                                 |                            |                                    |      |  |  |
|                                                 |                            |                                    |      |  |  |
|                                                 |                            |                                    |      |  |  |
|                                                 |                            | Http://the.com/<br>$L^{\text{us}}$ | 邮文   |  |  |
| ПОДКЛЮЧЕННЫЙ ПРИБОР: А1220 МОНОЛИТ              |                            |                                    |      |  |  |

Рисунок 14

## 8.2.1 Кнопки управления вкладки КОНФИГУРАЦИИ

**© [**<br><del>Ш</del>→<sup>∈</sup> - загрузить конфигурации из прибора. Клавиша «быстрого доступа» - F1 (F1).

**C I**<br>**B+** - записать выбранные конфигурации в прибор (F2).

<mark>- безопасное отключение прибора (CTRL+X).</mark><br><sup>В</sup><sup>\*</sub>е - безопасное отключение прибора (CTRL+X).</sup>

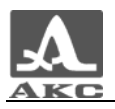

 $\mathbf{a}$ - загрузить файл с конфигурациями с диска (F3).

сохранить конфигурации на диск (F4). По этой команде программа записывает конфигурации из программы в файл с расширением \*.ctf.

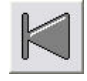

- переход к первой конфигурации списка (F5).

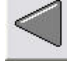

- переход к предыдущей конфигурации списка (F6).

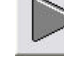

- переход к следующей конфигурации списка (F7).

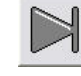

- переход к последней конфигурации списка (F5).

8.2.2 Загрузка данных в программу

Для начала работы в данном режиме необходимо загрузить в программу конфигурации.

Для загрузки данных из файла необходимо нажать кнопку в окне программы или F4 на клавиатуре ПК. Откроется окно загрузки данных, в котором следует выбрать файл с расширением \*.ctf (рисунок 15).

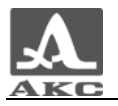

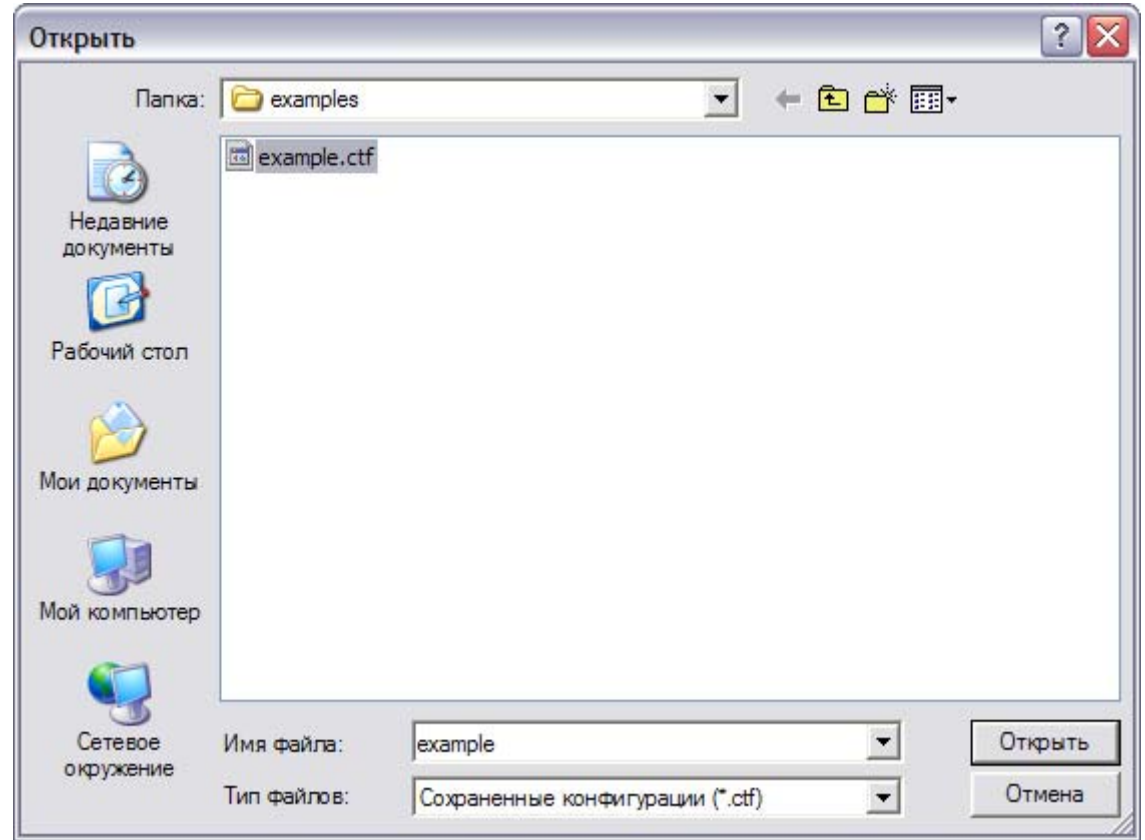

Рисунок 15

Программа считает из выбранного файла конфигурации данные и в строке источника данных появится информация об имени файла, из которого они были загружены (рисунок 16).

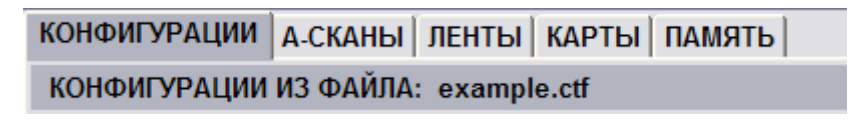

Рисунок 16

- Для загрузки конфигураций из прибора следует нажать кнопку **В** в окне программы, которая активна только при подключенном приборе, или F1 на клавиатуре ПК. Программа считает конфигурации из прибора, в строке источника данных будет указан прибор (рисунок 17).

```
КОНФИГУРАЦИИ | А.СКАНЫ | ЛЕНТЫ | КАРТЫ | ПАМЯТЬ |
КОНФИГУРАЦИИ ИЗ ПРИБОРА: А1220 МОНОЛИТ
```
Рисунок 17

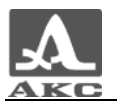

## 8.2.3 Элементы вкладки КОНФИГУРАЦИИ

«ВЫБОР КОНФИГУРАЦИИ» - таблица, в которой представлен список принятых конфигураций (рисунок 18). При перемещении по строкам таблицы происходит выбор конфигурации для отображения.

| ВЫБОР КОНФИГУРАЦИИ |                  |   |  |  |
|--------------------|------------------|---|--|--|
| No                 | ИМЯ КОНФИГУРАЦИИ | и |  |  |
|                    | ОБРАЗЕЦ1         |   |  |  |
| 2                  | ОБРАЗЕЦ2         |   |  |  |
|                    | ОБРАЗЕЦЗ         |   |  |  |

Рисунок 18

Столбец «№» содержит сквозные номера конфигураций, которые присваиваются автоматически.

Столбец «КОНФИГУРАЦИЯ» содержит названия конфигураций.

Столбец «И» может содержать символ «\*», который является признаком того, что в конфигурацию внесены изменения, а также показывает, что конфигурация выбрана для передачи в прибор. Для выбора или отмены выбора конфигурации для передачи в прибор следует произвести двойной щелчок левой кнопкой мыши на строке конфигурации в колонке «И». Двойной щелчок на заголовке «И» отмечает/снимает символ «\*» у всего списка.

При двойном щелчке на имени конфигурации открывается редактор имени конфигурации (рисунок 19). Имя может содержать не более 19 символов и состоять из русских и латинских букв, цифр и специальных символов.

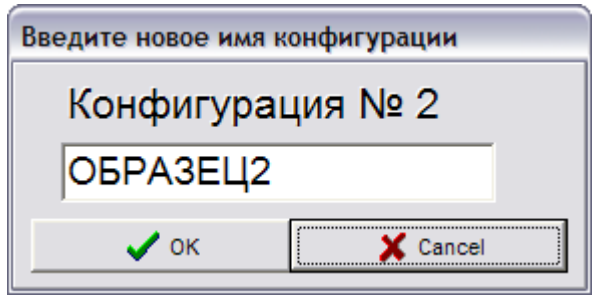

Рисунок 19

«КОММЕНТАРИИ» - поле предназначено для ввода пояснительных комментариев к каждой конфигурации. Комментарии сохраняются при записи конфигурации на ПК.

«ПАРАМЕТРЫ ПРИБОРА» - в таблице отображаются параметры текущей настройки прибора, доступные для изменения. Параметры сгруппированы так же, как и в режиме МЕНЮ прибора.

8.2.4 Работа с конфигурациями

Режим КОНФИГУРАЦИИ удобен для работы с большим количеством конфигураций, т.к. позволяет создавать, корректировать и хранить большое количество настроек. Можно сформировать до 20 различных конфигураций.

После загрузки конфигураций из прибора в программу (п. 8.2.2) и выбора конфигурации в списке, она загружается в прибор в качестве текущей.

ВНИМАНИЕ: ЛЮБОЕ ИЗМЕНЕНЕНИЕ ИЛИ ВВОД ПАРАМЕТРА В ОКНЕ «ПАРАМЕТРЫ ПРИБОРА» ДОЛЖЕН БЫТЬ ПОДВЕРЖДЕН НАЖАТИЕМ КЛАВИШИ «ENTER» ДЛЯ СОХРАНЕНИЯ ИЗМЕНЕНИЯ!

После окончания редактирования одной конфигурации можно переходить к редактированию любой другой из списка конфигураций.

После проведения изменения конфигураций или создания новых для использования при работе с прибором необходимо записать их в прибор, иначе измененные конфигурации останутся только на ПК.

8.3 Режим А-СКАНЫ

Вид окна программы в режиме А-СКАНЫ приведен на рисунке 22.

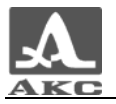

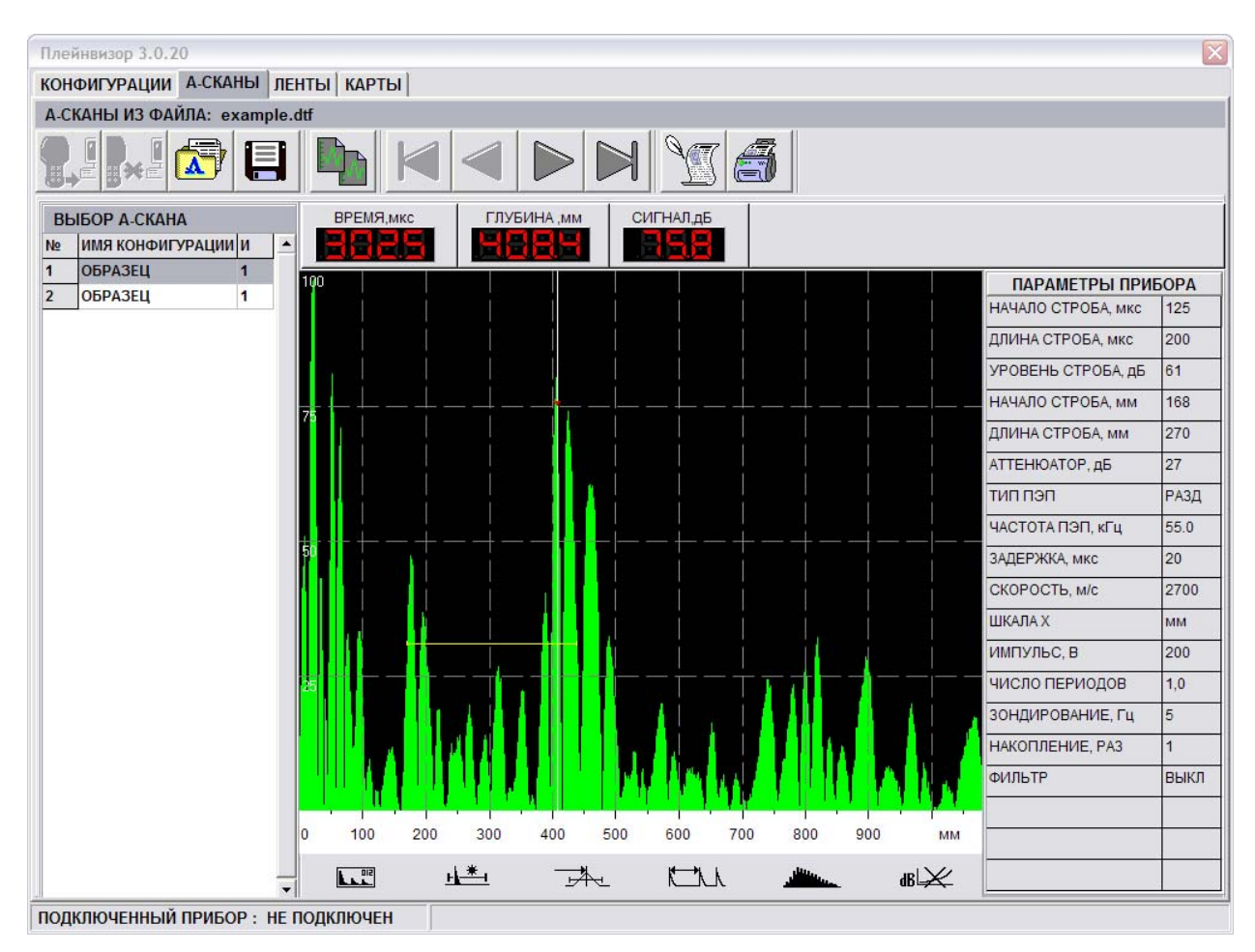

Рисунок 20

## 8.3.1 Кнопки управления вкладки А-СКАНЫ

- загрузить сохраненные А-сканы из прибора (F1).

- безопасное отключение прибора (CTRL+X).

- загрузить файл с А-сканами с диска (F3).

 - сохранить А-сканы на диск (F4). По этой команде программа записывает А-сканы из программы в файл с расширением \*.dtf.

 - скопировать изображение выбранного А-скана в буфер обмена (F5).

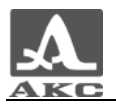

- переход к первому А-скану списка (F6).

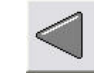

- переход к предыдущему А-скану списка (F7).

- переход к следующему А-скану списка (F8).

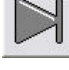

- переход к последнему А-скану списка (F9).

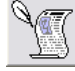

- ввод текстовых комментариев к А-скану (F11).

at - предварительный просмотр и печать отчета для выбранного А-скана (F12).

8.3.2 Загрузка данных в программу

Для начала работы в данном режиме необходимо загрузить в программу данные о снятых А-сканах.

- Для загрузки данных из файла необходимо нажать кнопку

в окне программы или F3 на клавиатуре ПК. Откроется окно загрузки данных, в котором следует выбрать файл с расширением \*.dtf (рисунок 21).

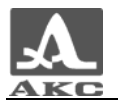

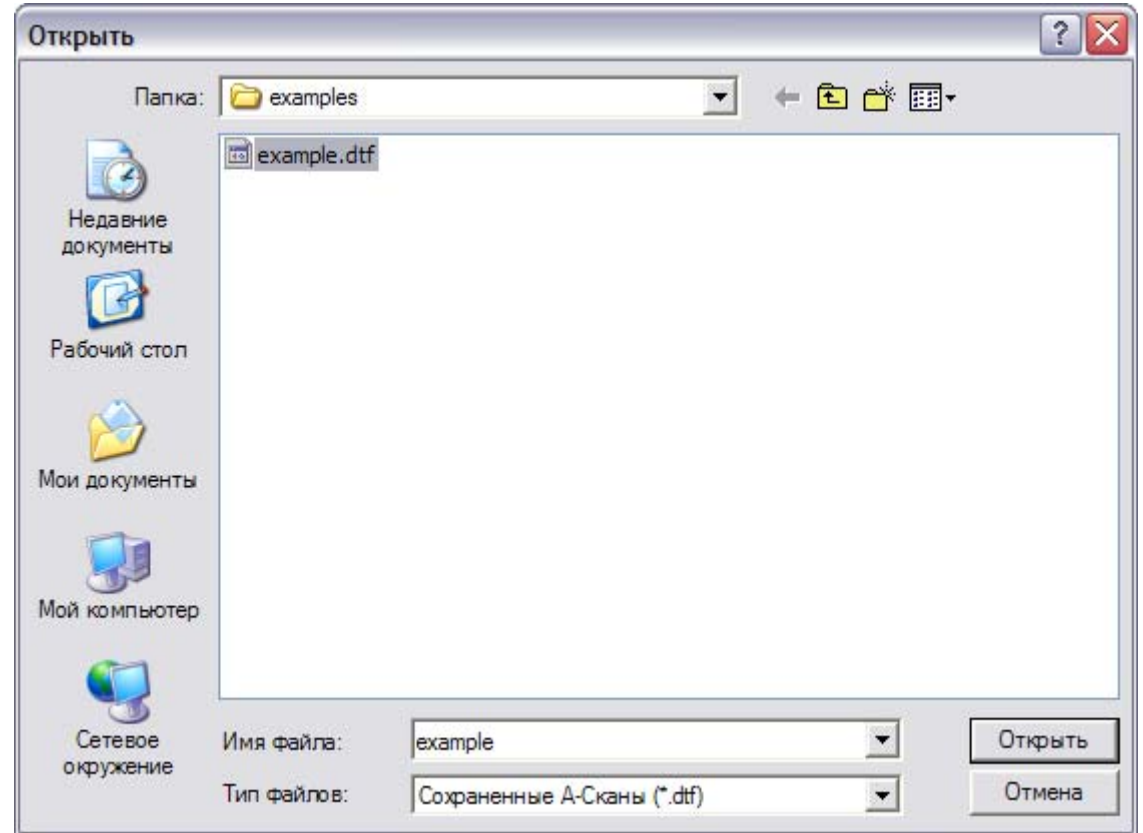

Рисунок 21

Программа считает из выбранного файла дефектоскопические данные и в строке источника данных появится информация о наименовании файла, из которого данные были загружены (рисунок 22).

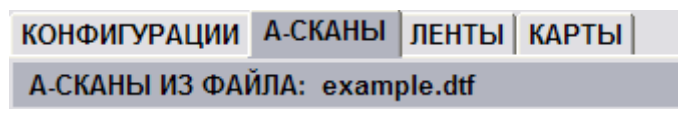

Рисунок 22

- Для загрузки данных из прибора следует нажать кнопку в окне программы, которая активна только при подключенном приборе, или F1 на клавиатуре ПК. Программа считает сохраненные в приборе А-сканы, в строке источника данных будет указан прибор (рисунок 23).

> КОНФИГУРАЦИИ А-СКАНЫ ЛЕНТЫ КАРТЫ ПАМЯТЬ А-СКАНЫ ИЗ ПРИБОРА: А1220 МОНОЛИТ

> > Рисунок 23

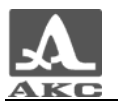

8.3.3 Элементы вкладки А-СКАНЫ

«ВЫБОР А-СКАНА» - таблица, в которой представлен список принятых А-сканов (рисунок 24). При перемещении по строкам таблицы происходит выбор А-скана для отображения.

| ВЫБОР А СКАНА |                    |  |  |  |
|---------------|--------------------|--|--|--|
| No            | ИМЯ КОНФИГУРАЦИИ И |  |  |  |
|               | <b> ОБРАЗЕЦ</b>    |  |  |  |
|               | <b>ЮБРАЗЕЦ</b>     |  |  |  |

Рисунок 24

Существует возможность сохранения каждого А-скана в отдельный файл. Для этого следует нажать правой кнопкой мыши на имени А-скана, который необходимо сохранить и выбрать пункт «Сохранить выделенный А-скан» (рисунок 25).

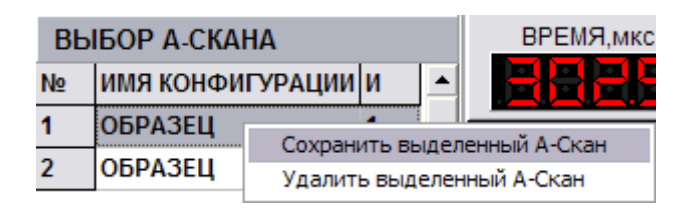

Рисунок 25

Откроется окно «Сохранить как» (рисунок 26), в котором следует указать имя и путь для сохранения файла А-скана.

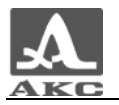

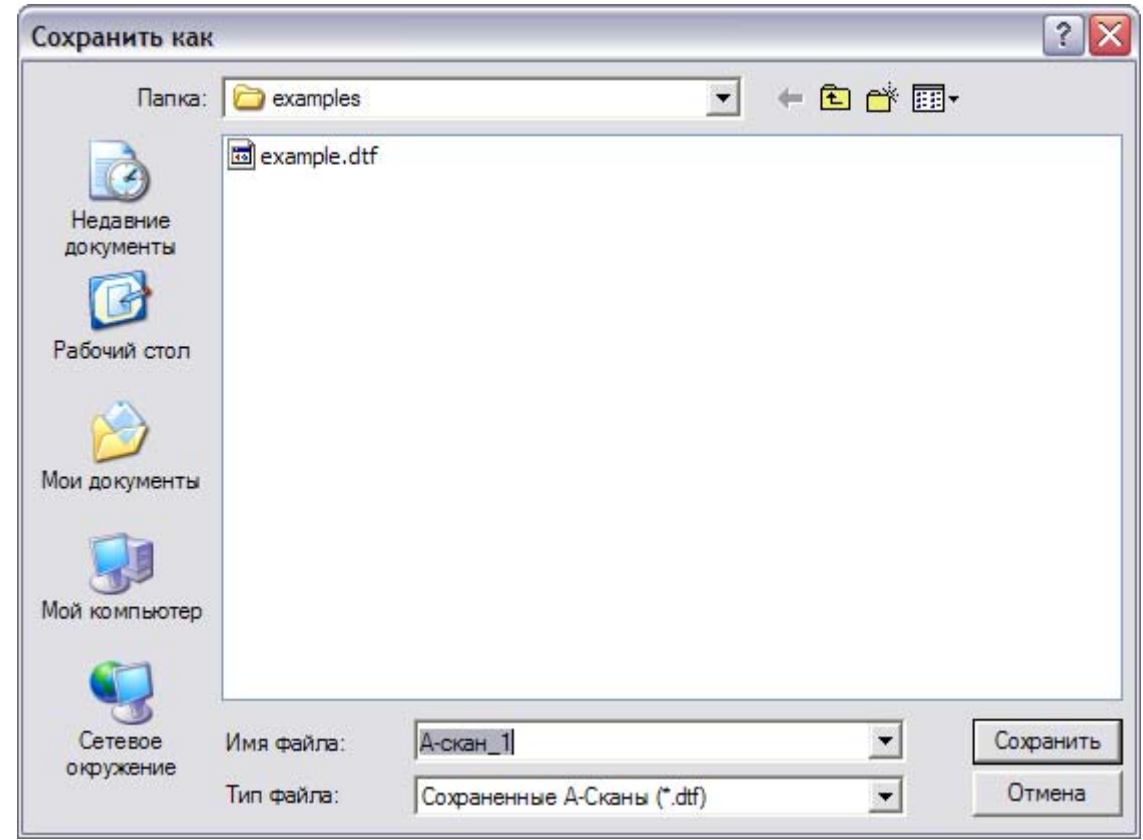

#### Рисунок 26

Также существует возможность удаления выбранного А-скана из текущего файла. Для этого следует нажать правой кнопкой мыши на имени А-скана, который необходимо удалить и выбрать пункт «Удалить выделенный А-скан» (рисунок 27).

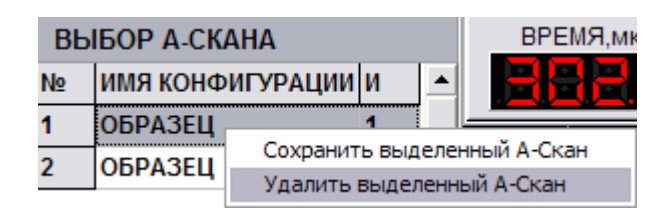

#### Рисунок 27

Откроется предупреждающее окно, для подтверждения удаления А-скана (рисунок 28). При этом исходный файл с А-сканами остается без изменений, для сохранения выполненных изменений

необходимо сохранить новый набор А-сканов (кнопка ).

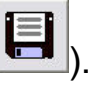

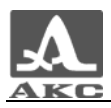

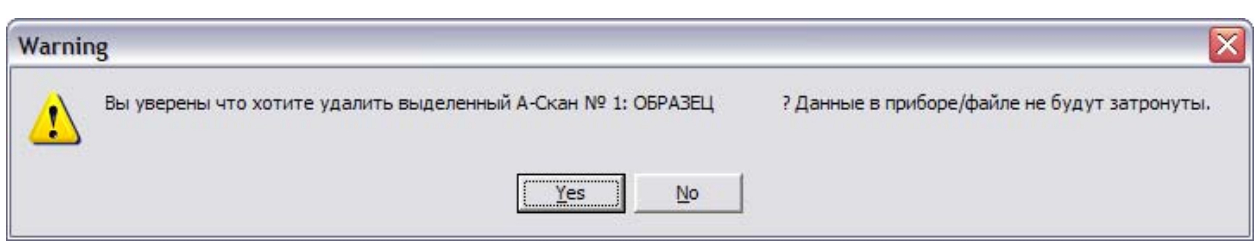

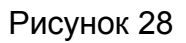

Столбец «№» содержит сквозные номера кадров, которые присваиваются автоматически.

Столбец «ИМЯ КОНФИГУРАЦИИ» содержит названия конфигураций, при которых был получен каждый А-Скан.

Столбец «И» содержит дополнительные номера, назначаемые кадру при записи его в память прибора (автоматически или вручную).

- Результаты измерений - приведены результаты измерения параметров сигнала под измерительным курсором, который можно перемещать по А-скану удерживая на нем левую кнопку мыши (рисунок 29).

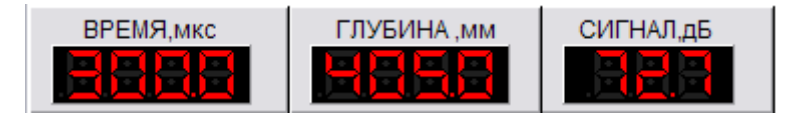

#### Рисунок 29

Экран содержит цветной аналог экрана дефектоскопа. Отображается УЗ сигнал, горизонтальная и вертикальная разметки экрана, строб, измерительный курсор и меню пиктограмм в момент записи А-скана (рисунок 30). Поддерживается два режима отображения – ОБЗОР и ЛУПА.

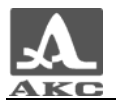

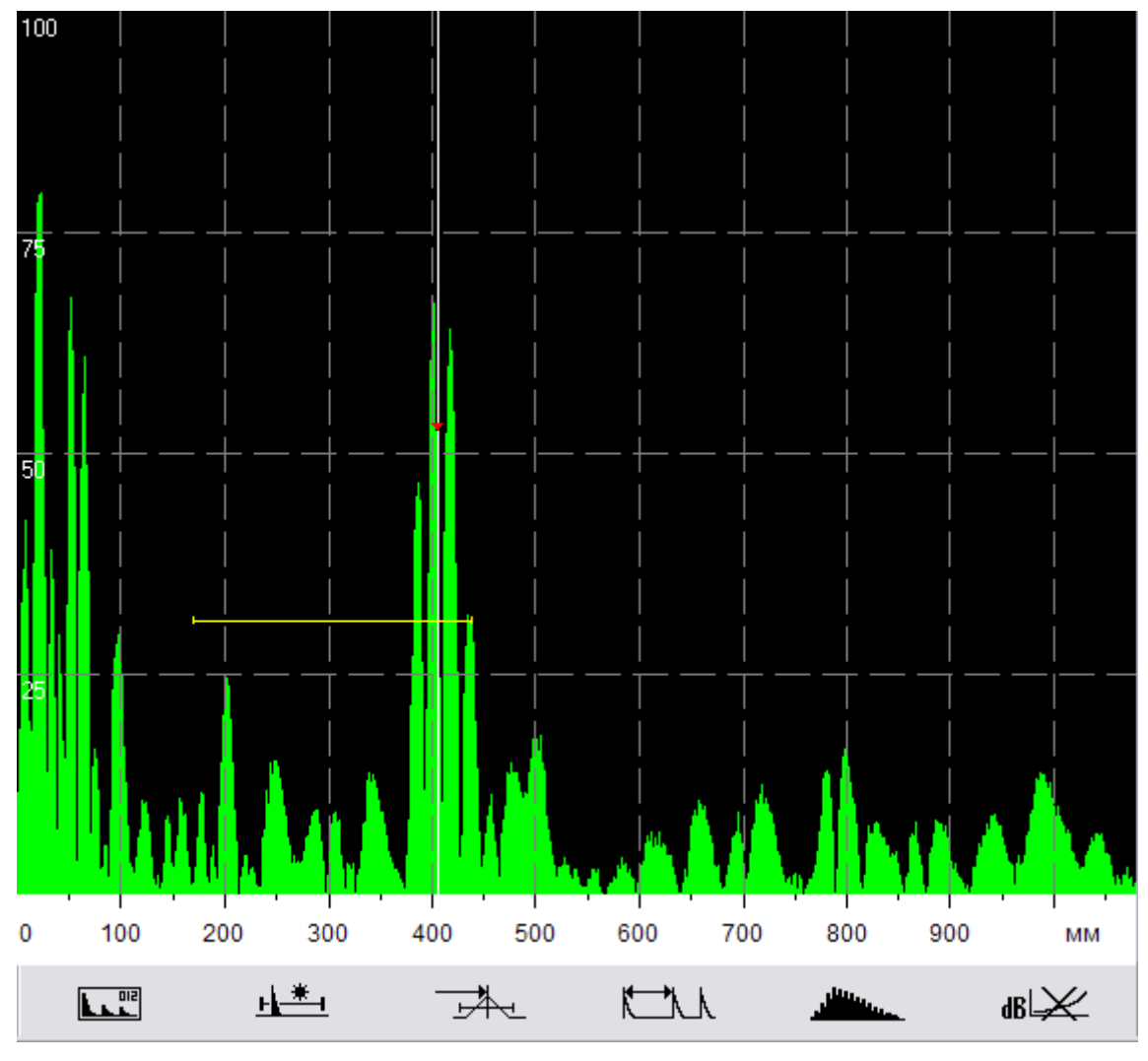

Рисунок 30

«ПАРАМЕТРЫ ПРИБОРА» - в таблице отображаются параметры настройки прибора, при которых был записан А-скан.

8.4 Режим ЛЕНТЫ

Вид окна программы в режиме ЛЕНТЫ приведен на рисунке 31.

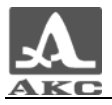

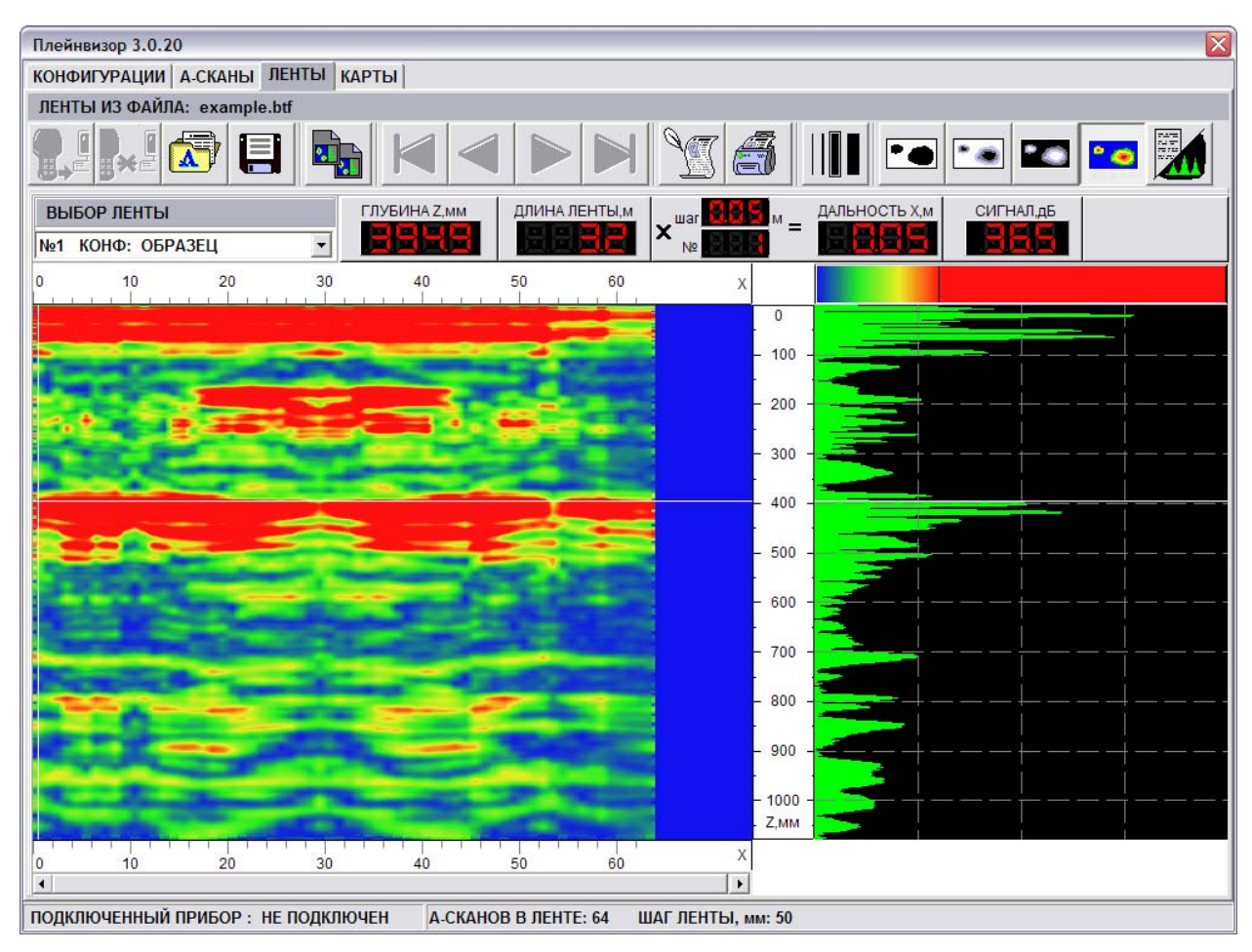

Рисунок 31

## 8.4.1 Кнопки управления вкладки ЛЕНТЫ

- загрузить сохраненные ленты из прибора (F1).
- - безопасное отключение прибора (CTRL+X).
	- загрузить файл лентами с диска (F3).
- 目 - сохранить ленты на диск (F4). По этой команде программа записывает ленты из программы в файл с расширением \*.btf.

 - скопировать все текущие изображения выбранной ленты в буфер обмена (F5).

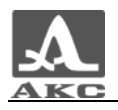

- переход к первой ленте списка (F6).

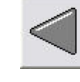

- переход к предыдущей ленте списка (F7).

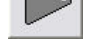

- переход к следующей ленте списка (F8).

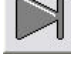

- переход к последней ленте списка (F9).

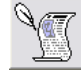

- ввод текстовых комментариев к ленте (F11).

 - предварительный просмотр и печать отчета для выбранной ленты (F12).

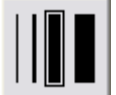

- изменить толщину одной линии Б-Скана.

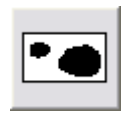

- применить черно-белую пороговую цветовую схему.

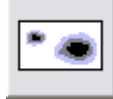

- применить черно-белую градиентную цветовую схему.

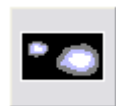

- применить черно-белую градиентную инверсную

цветовую схему.

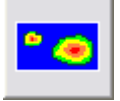

- применить цветовую схему АКС – акустическая.

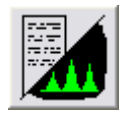

- переключиться между отображением А-скана и

параметров контроля.

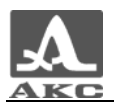

## 8.4.2 Загрузка данных в программу

Для начала работы в данном режиме необходимо загрузить в программу снятые ленты.

- Для загрузки данных из файла необходимо нажать кнопку

в окне программы или F3 на клавиатуре ПК. Откроется окно загрузки данных, в котором следует выбрать файл с расширением \*.btf (рисунок 32).

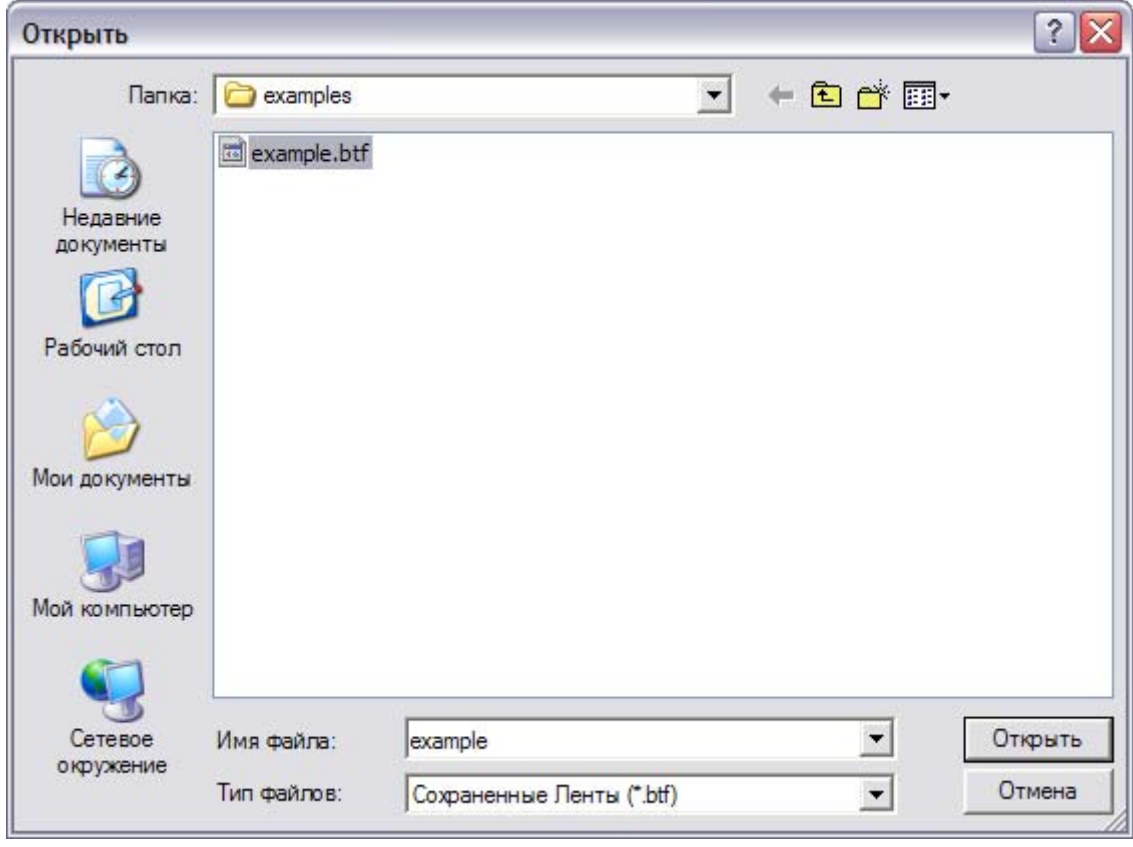

#### Рисунок 32

Программа считает из выбранного файла дефектоскопические данные и в строке источника данных появится информация о наименовании файла, из которого были загружены данные (рисунок 33).

> КОНФИГУРАЦИИ | А.СКАНЫ ЛЕНТЫ | КАРТЫ | ПАМЯТЬ | ЛЕНТЫ ИЗ ФАЙЛА: example.btf

> > Рисунок 33

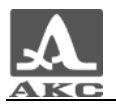

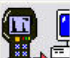

Для загрузки данных из прибора следует нажать кнопку  $\mathbf{E}$ в окне программы, которая активна только при подключенном приборе, или F1 на клавиатуре ПК. Программа считает сохраненные в приборе кадры, в строке источника данных будет указан прибор (рисунок 34).

> КОНФИГУРАЦИИ | А-СКАНЫ ЛЕНТЫ | КАРТЫ | ПАМЯТЬ | ЛЕНТЫ ИЗ ПРИБОРА: А1220 МОНОЛИТ

> > Рисунок 34

8.4.3 Элементы вкладки ЛЕНТЫ

«ВЫБОР ЛЕНТЫ» - список принятых лент (рисунок 35). При нажатии на строку открывается список принятых лент для выбора ленты для отображения.

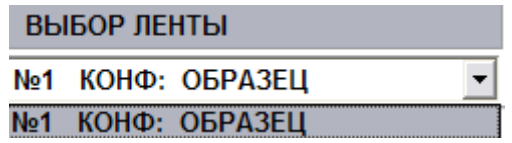

Рисунок 35

Существует возможность сохранить каждую ленту в отдельный файл и удалить ленту из текущего списка лент. Указанные действия аналогичны операциям над списком А-сканов и подробно описаны в п. 8.3.3.

Каждая строка списка содержит:

Номер ленты в списке (№) - сквозной номер ленты, который присваивается автоматически.

Имя конфигурации (КОНФ:) - название конфигурации, при которой была получена лента.

- Результаты измерений - приведены результаты измерения параметров сигнала в точке пересечения измерительных курсоров, которую можно перемещать по полю отображения B-скана, удерживая

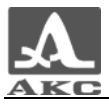

левую кнопу мыши, или сразу установить ее положение на поле щелчком левой кнопки мыши (рисунок 36).

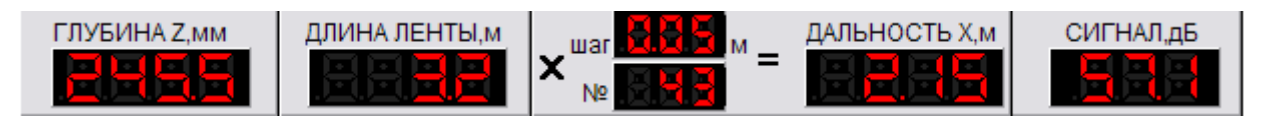

#### Рисунок 36

Экран содержит цветной В-скан ленты. Отображается уровень принятого УЗ сигнала, горизонтальная и вертикальная разметки экрана, измерительные курсоры (рисунок 37).

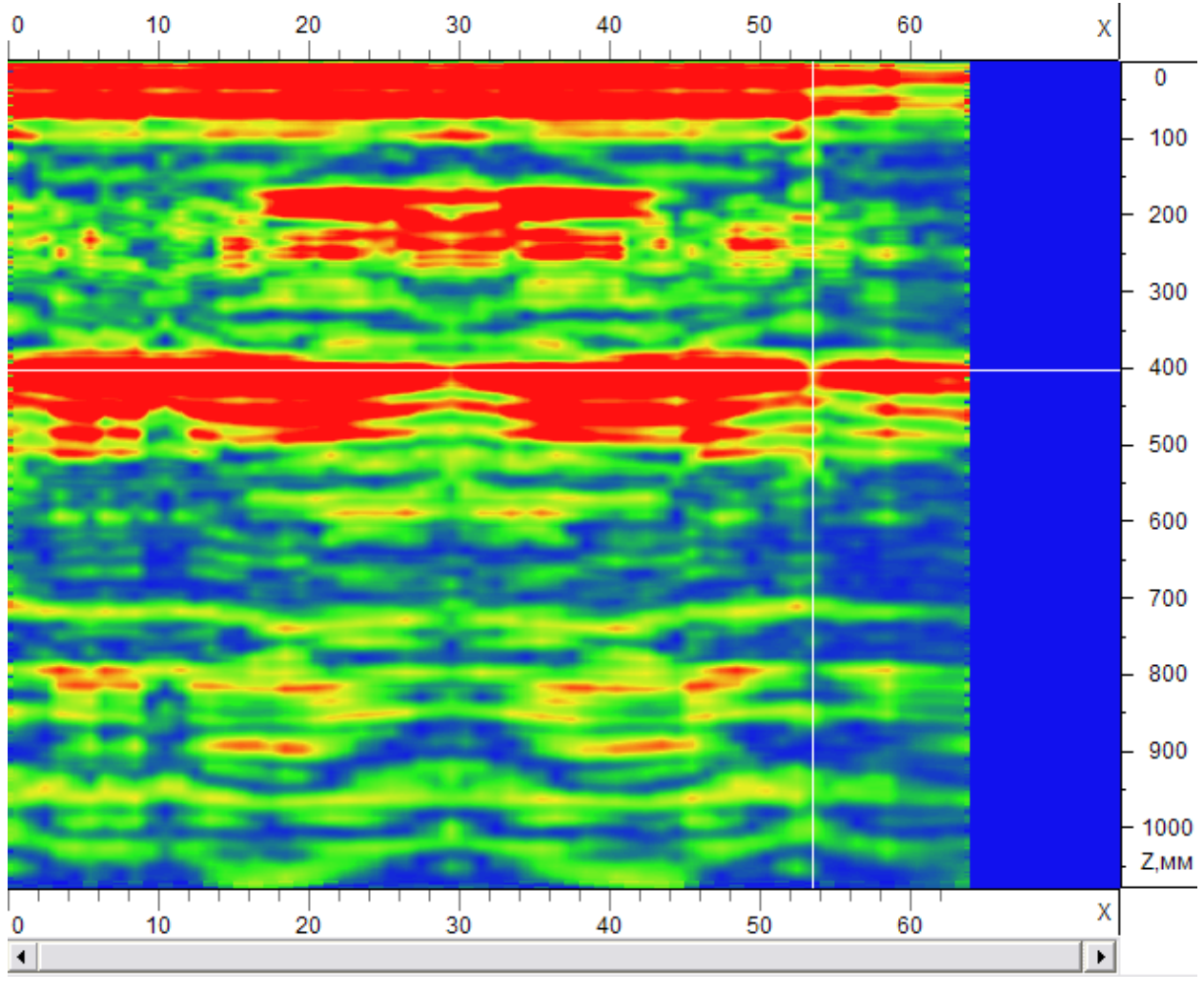

Рисунок 37 «А-СКАН»/ «ПАРАМЕТРЫ ПРИБОРА».

Содержит А-скан ленты (рисунок 38).

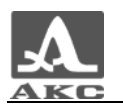

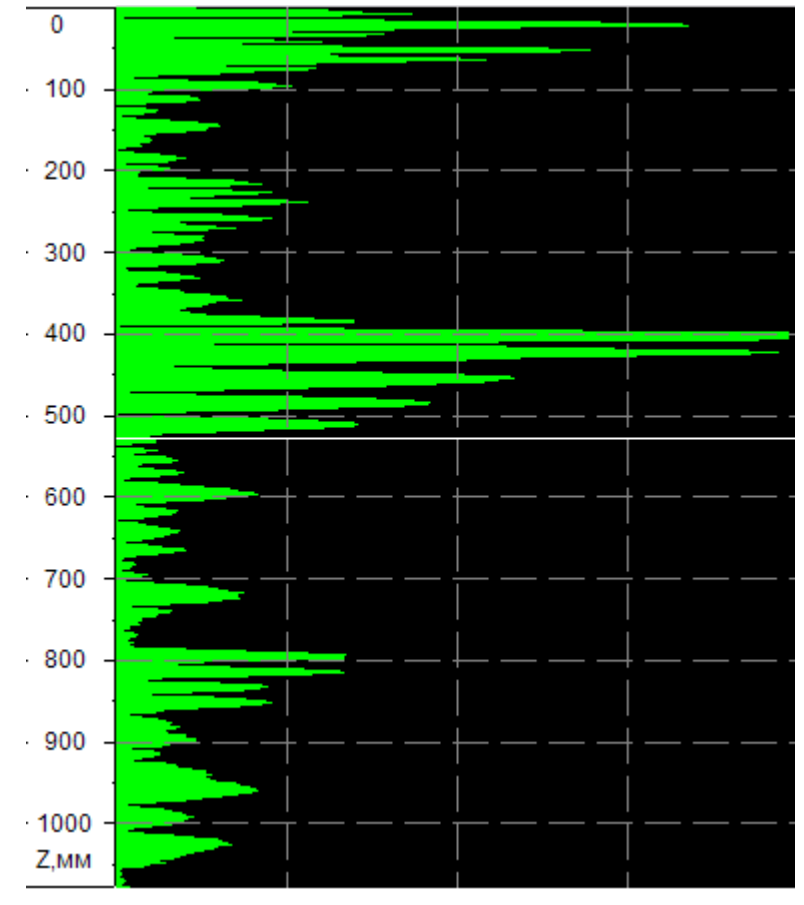

Рисунок 38

или таблицу, в которой отображаются параметры настройки прибора, при которых получен А-скан.

- В строке статуса присутствует информация о количестве А-сканов в ленте и шаг ленты (рисунок 39).

> А-СКАНОВ В ЛЕНТЕ: 64 ШАГ ЛЕНТЫ, мм: 50 Рисунок 39

8.5 Режим КАРТЫ

Вид окна программы в режиме КАРТЫ приведен на рисунке 40.

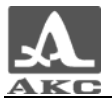

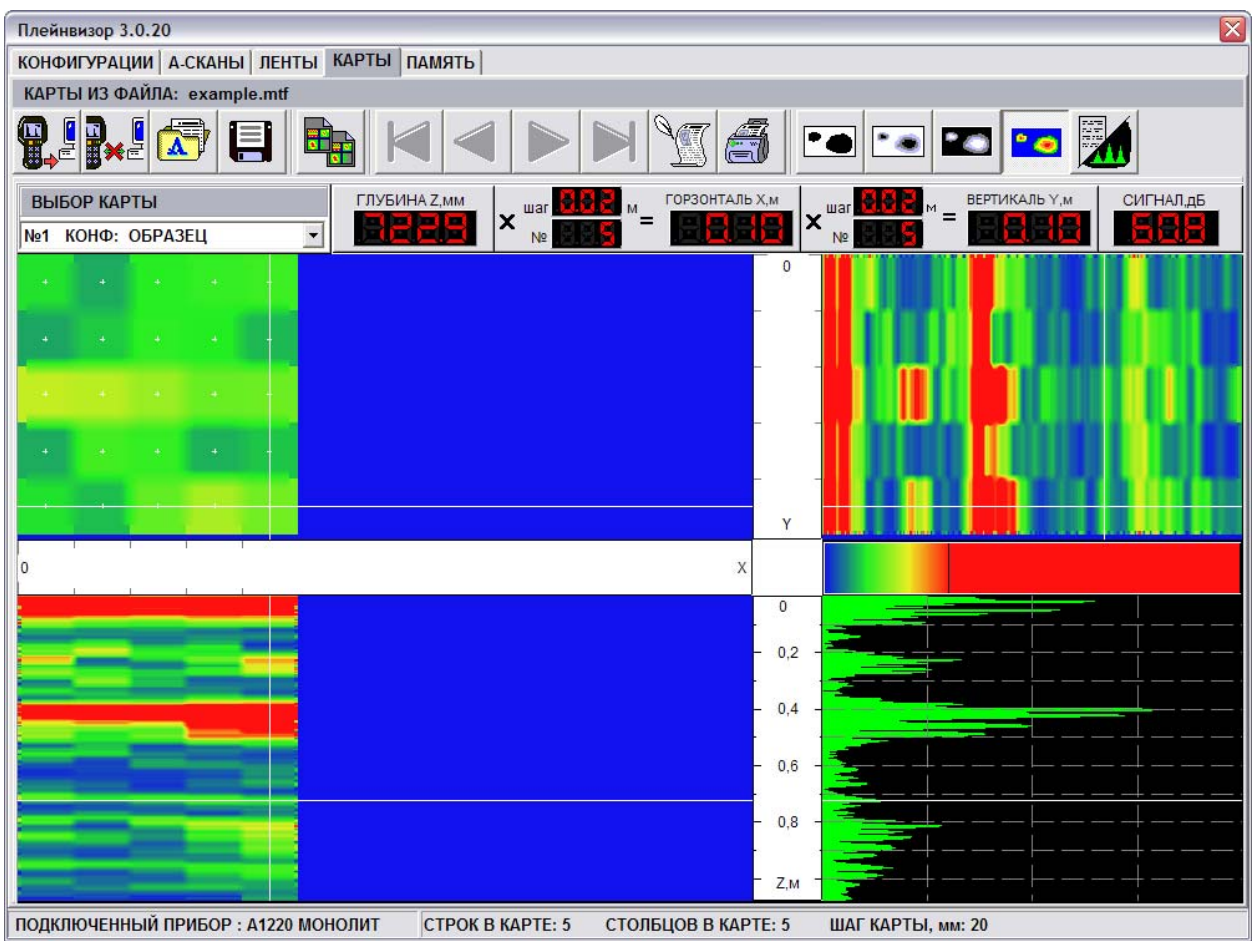

Рисунок 40

## 8.5.1 Кнопки управления вкладки КАРТЫ

- © Г<br><del>Бре</del> загрузить сохраненные карты из прибора (F1).
- - безопасное отключение прибора (CTRL+X).
	- загрузить файл картами с диска (F3).
- сохранить карты на диск (F4). По этой команде программа записывает карты из программы в файл с расширением \*.mtf.

 - скопировать все текущие изображения выбранной карты в буфер обмена (F5).

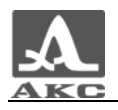

- переход к первой карте списка (F6).

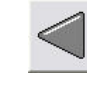

- переход к предыдущей карте списка (F7).

- переход к следующей карте списка (F8).

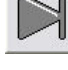

- переход к последней карте списка (F9).

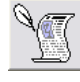

- ввод текстовых комментариев к карте (F11).

 - предварительный просмотр и печать отчета для выбранной карты (F12).

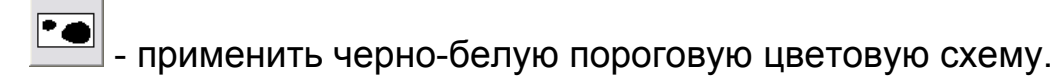

- применить черно-белую градиентную цветовую схему.

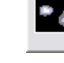

- применить черно-белую градиентную инверсную цветовую

схему.

- применить цветовую схему АКС – акустическая.

 - переключиться между отображением А-скана и параметров контроля.

8.5.2 Загрузка данных в программу

Для начала работы в данном режиме необходимо загрузить в программу снятые карты.

Для загрузки данных из файла необходимо нажать кнопку

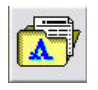

в окне программы или F3 на клавиатуре ПК. Откроется окно

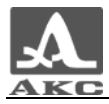

загрузки данных, в котором следует выбрать файл с расширением \*.mtf (рисунок 41).

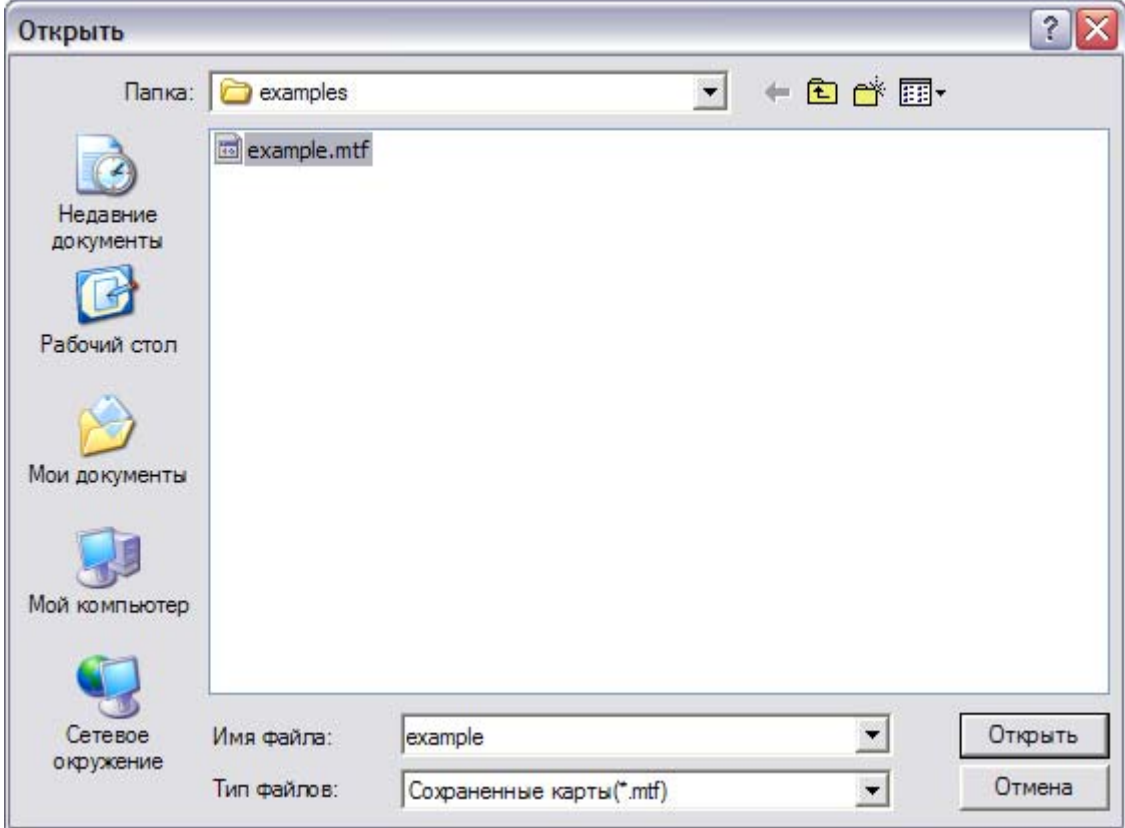

#### Рисунок 41

Программа считает из выбранного файла дефектоскопические данные и в строке источника данных появится информация о наименовании файла, из которого данные были загружены (рисунок 42).

> КОНФИГУРАЦИИ | А-СКАНЫ | ЛЕНТЫ КАРТЫ | ПАМЯТЬ | КАРТЫ ИЗ ФАЙЛА: example.mtf

> > Рисунок 42

Для загрузки данных из прибора следует нажать кнопку **Ш** в окне программы, которая активна только при подключенном приборе, или F1 на клавиатуре ПК. Программа считает сохраненные в приборе карты, в строке источника данных будет указан прибор (рисунок 43).

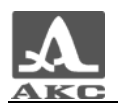

КОНФИГУРАЦИИ | А-СКАНЫ | ЛЕНТЫ | КАРТЫ | ПАМЯТЬ | КАРТЫ ИЗ ПРИБОРА: А1220 МОНОЛИТ

Рисунок 43

8.5.3 Элементы вкладки КАРТЫ

«ВЫБОР КАРТЫ» - список принятых карт (рисунок 44). При нажатии на строку открывается список принятых карт для выбора карты для отображения.

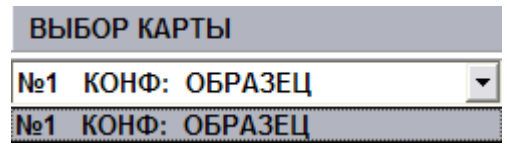

Рисунок 44

Существует возможность сохранить каждую карту в отдельный файл и удалить ленту из текущего списка карт. Указанные действия аналогичны операциям над списком А-сканов и подробно описаны в п. 8.3.3.

Каждая строка списка содержит:

Номер карты в списке (№) - сквозной номер карты, который присваивается автоматически.

Имя конфигурации (КОНФ:) - название конфигурации, при которой была получена карта.

- Результаты измерений - приведены результаты измерения параметров сигнала в точке пересечения измерительных курсоров (рисунок 45).

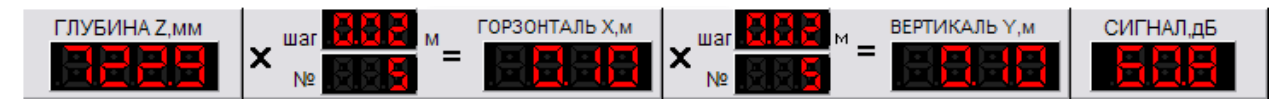

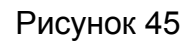

- Экран содержит цветные С-скан, B-Скан и D-Скан карты. Отображается уровень принятого УЗ сигнала, горизонтальная и вертикальная разметки экрана, измерительные курсоры (рисунок 46).

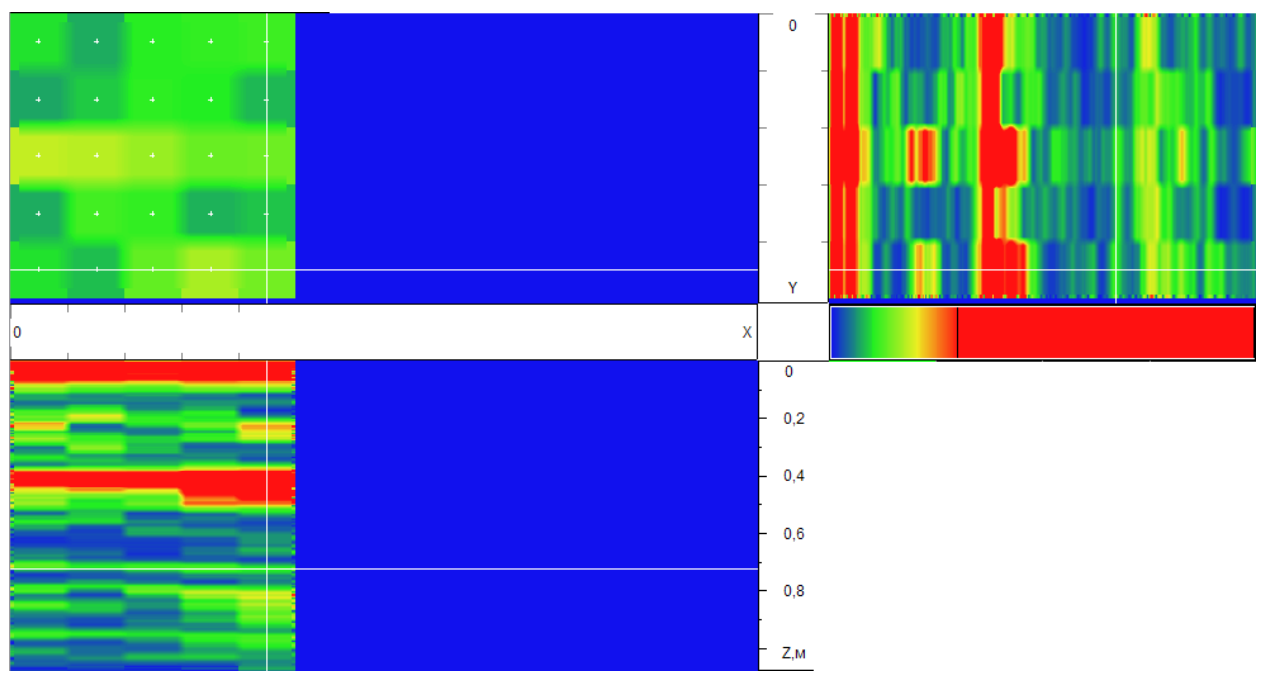

Рисунок 46

«А-СКАН»/ «ПАРАМЕТРЫ ПРИБОРА».

Содержит А-скан карты (рисунок 47).

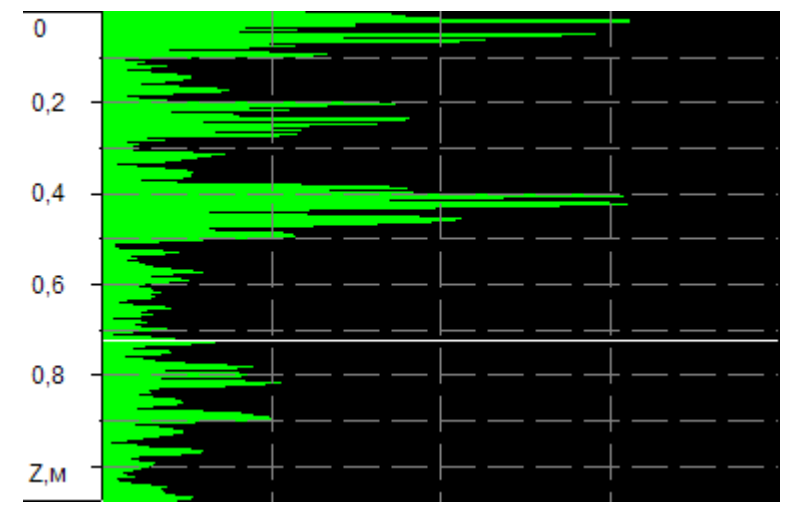

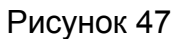

или таблицу, в которой отображаются параметры настройки прибора, при которых был получен А-Скан.

- В строке статуса присутствует информация о количестве строк в карте, столбцов в карте и шаг карты (рисунок 48).

**CTPOK B KAPTE: 5** СТОЛБЦОВ В КАРТЕ: 5 ШАГ КАРТЫ, мм: 20 Рисунок 48

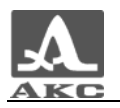

## 8.6 Режим ПАМЯТЬ

Данный режим позволяет просмотреть объем памяти, выделенный под каждый из видов данных (А-СКАНЫ, КАРТЫ, ЛЕНТЫ), количество используемой памяти, а также перераспределить общую память прибора между лентами и картами.

Вид окна программы в режиме ПАМЯТЬ приведен на рисунке 49.

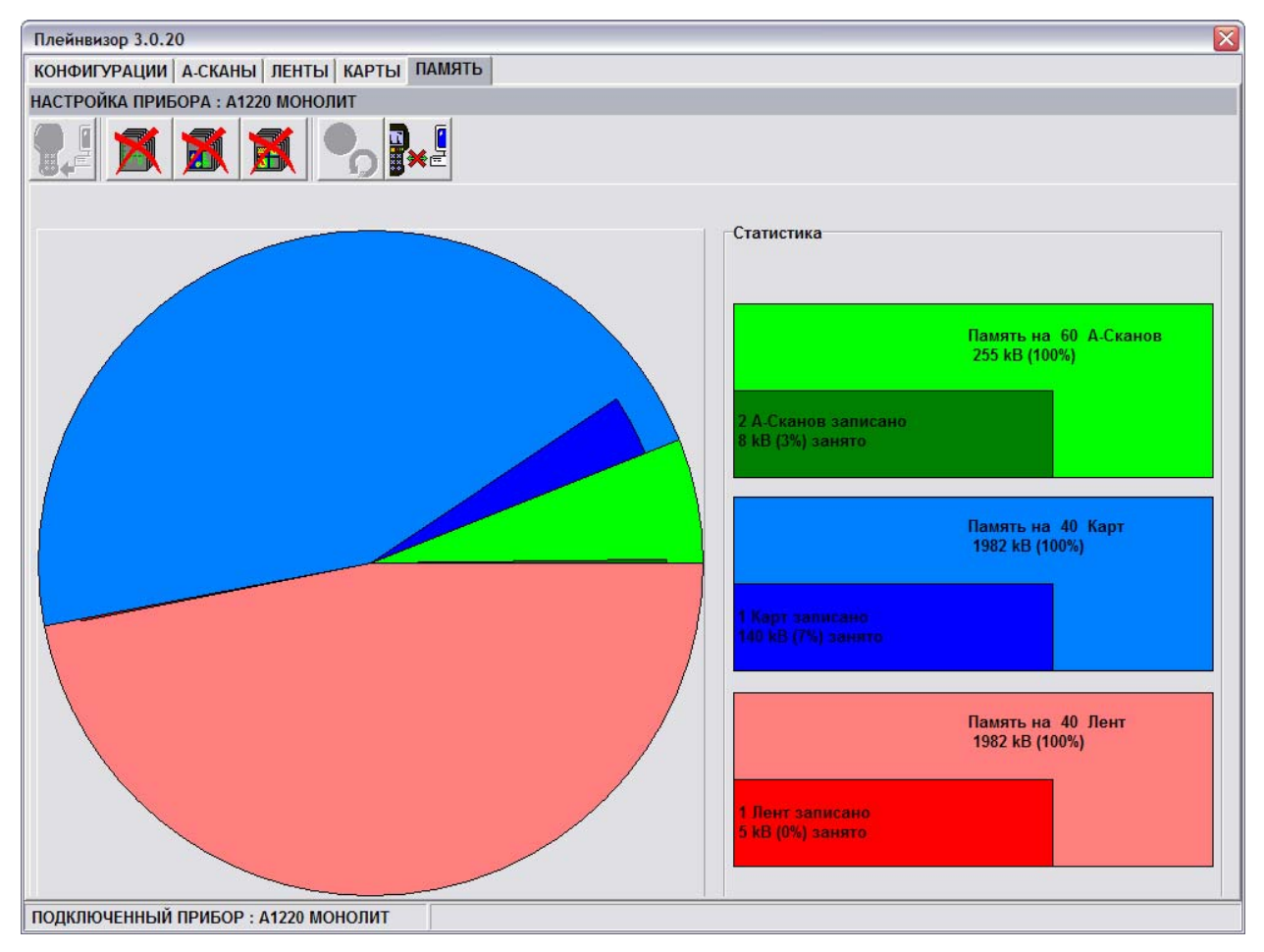

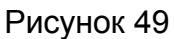

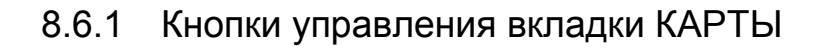

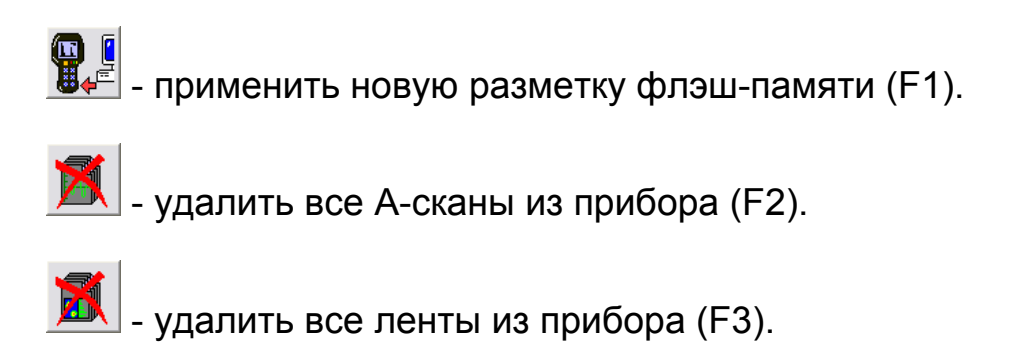

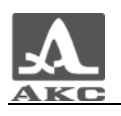

 $\left| \mathbf{H} \right|$  - удалить все карты из прибора (F4).

 $\boxed{\bullet}$  - отменить изменения разметки (F5).

 $\frac{D}{D}$   $\frac{E}{N}$  - безопасное отключение прибора (CTRL+X).

8.6.2 Элементы вкладки ПАМЯТЬ

- Круговая диаграмм использования флэш-памяти (рисунок 50). При нажатии левой кнопки мыши на сектор памяти, соответствующий картам или лентам (синий и красный сектора), изменяется объем памяти, выделенный под сектор.

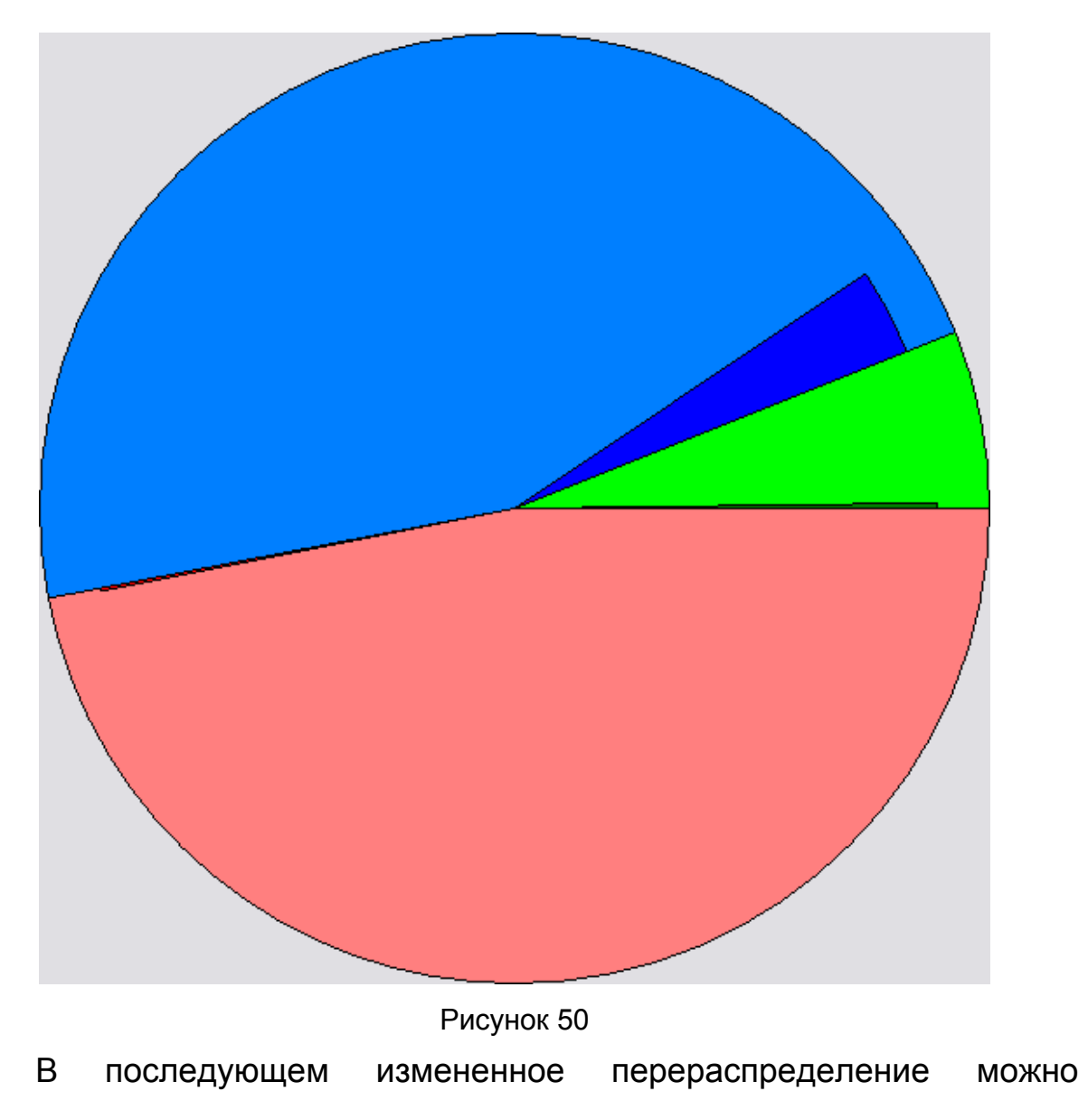

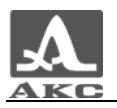

сохранить или отменить операцию.

ВНИМАНИЕ: ПРИ ПЕРЕРАСПРЕДЕЛЕНИИ ФЛЭШ-ПАМЯТИ МЕЖДУ ЛЕНТАМИ И КАРТЫ ДАННЫЕ БУДУТ УДАЛЕНЫ, БЕЗ ВОЗМОЖНОСТИ ВОССТАНОВЛЕНИЯ!

Для сохранения изменений следует нажать кнопку Откроется предупреждающее окно (рисунок 51) для подтверждения операции или ее отмены.

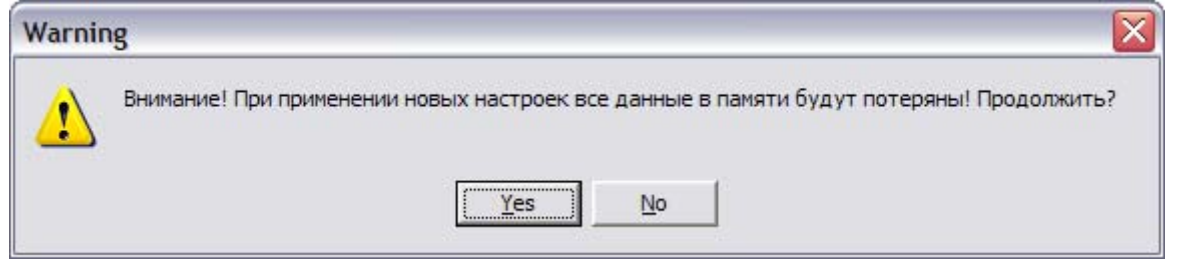

#### Рисунок 51

После выполнения операции перераспределения памяти сохранятся только А-сканы.

«Статистика» - отображает в числовом и процентом отношении объем выделенной и использованной памяти под каждый вид данных (рисунок 52).

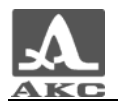

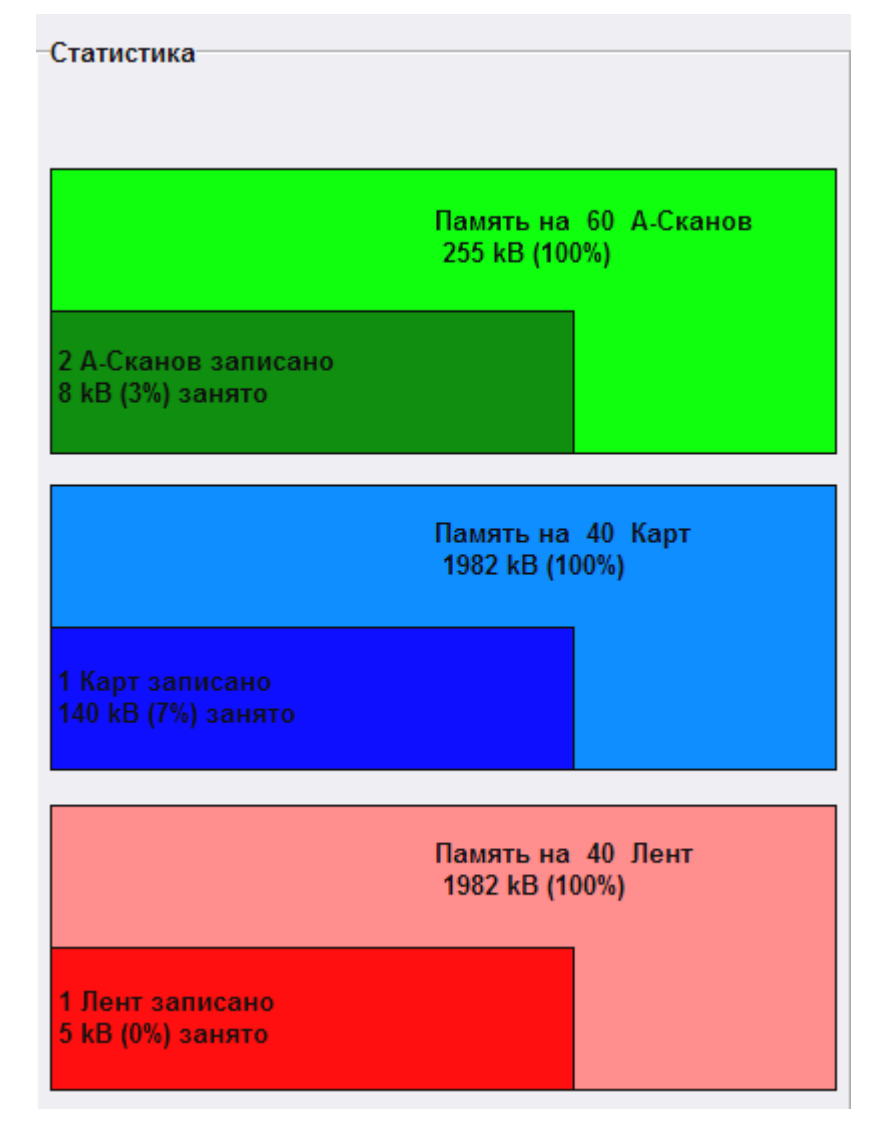

Рисунок 52

8.7 Формирование, просмотр и печать отчетов

Программа позволяет формировать отчеты по каждому виду данных.

При нажатии на кнопку **в режимах А-СКАНЫ**, ЛЕНТЫ, КАРТЫ откроется окно ввода дополнительных данных по отчету. Окно в режиме КАРТЫ (рисунок 53).

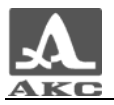

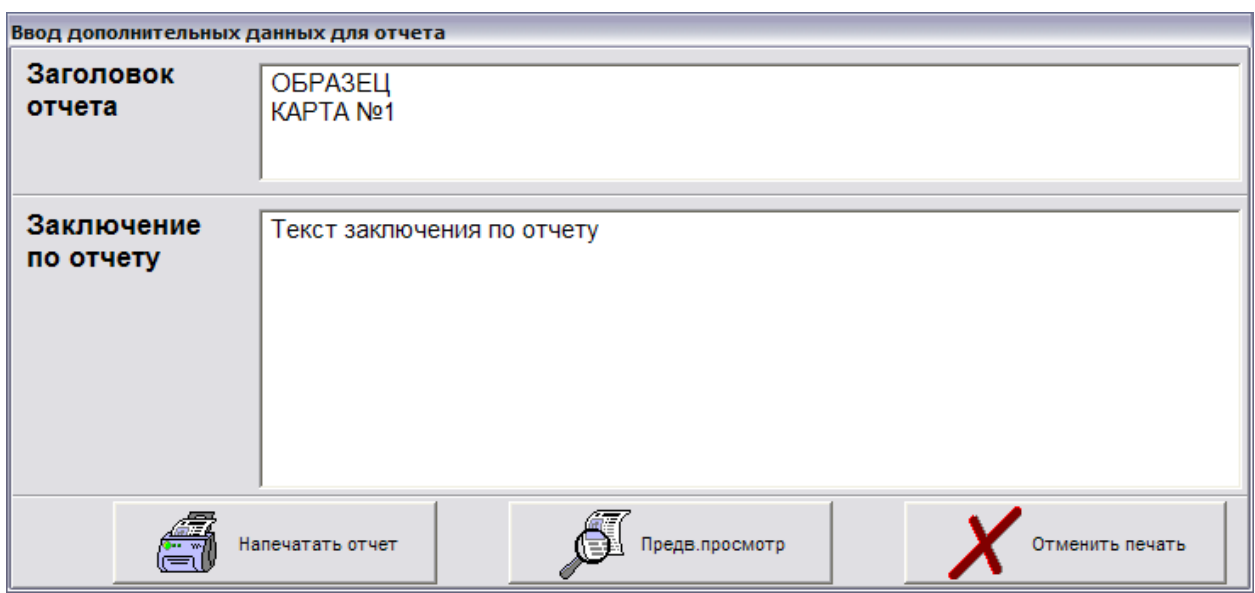

#### Рисунок 53

По умолчанию в поле «Заголовок отчета» прописывается имя конфигурации и номер карты, для которой формируется отчет.

В поле «Заключения по отчету» можно ввести любую текстовую информацию.

После ввода данных можно:

отправить отчет сразу на печать. В данной версии программы печать осуществляется только на физически подключенный к ПК принтер, установленный по умолчанию.

- принтер, установленный в системе как принтер «по умолчанию».

- перейти в режим предварительного просмотра отчета перед печатью.

- отменить печать.

8.7.1 Предварительный просмотр и печать отчета

Вид окна «Предварительный просмотр» приведен на рисунке 54.

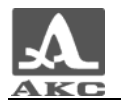

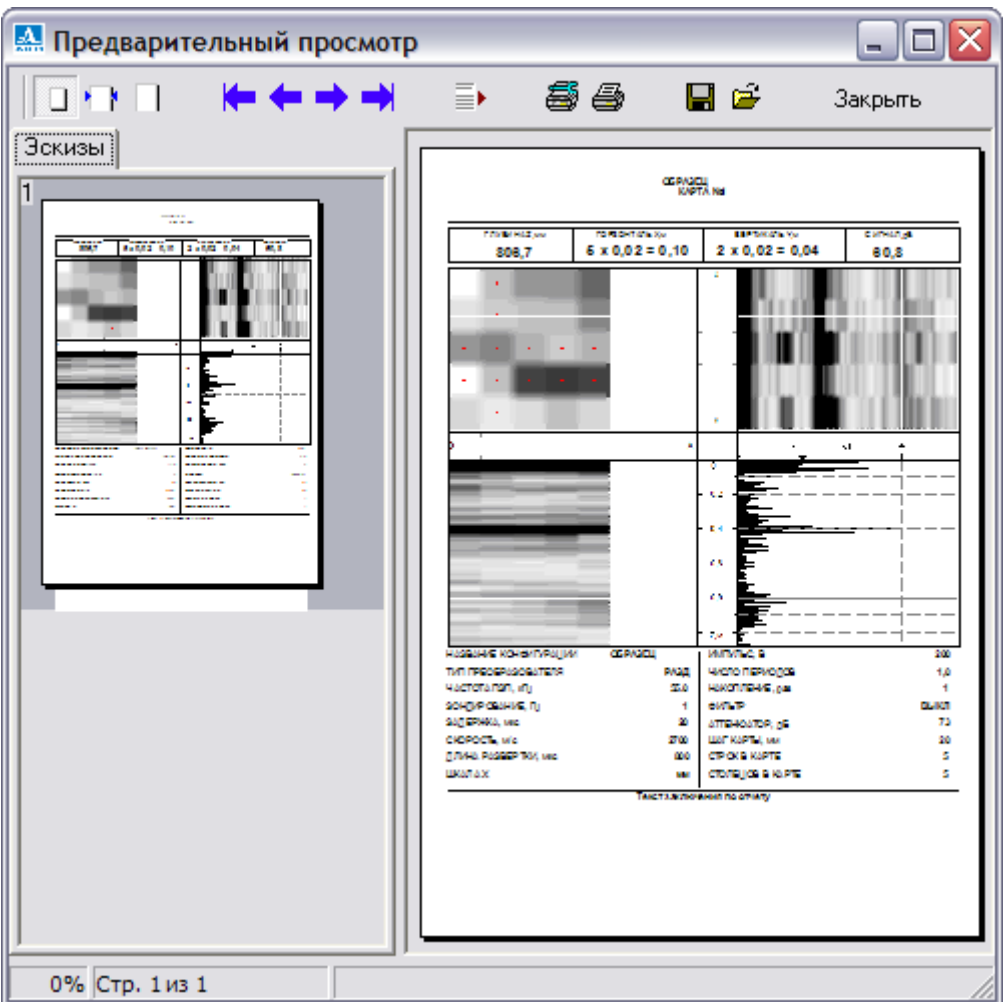

Рисунок<sup>54</sup>

Кнопки окна «Предварительный просмотр»:

- Представление отчета в окне:

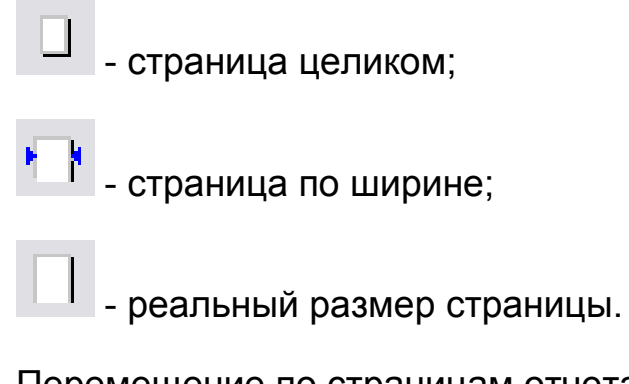

- Перемещение по страницам отчета:

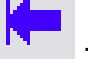

- на первую страницу;

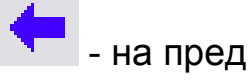

- на предыдущую страницу;

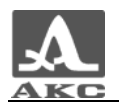

- на следующую страницу;

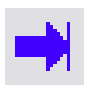

- на последнюю страницу;

 $\mathbf{v}^{\text{max}}$  - выбор страницы. При нажатии на кнопку отрывается диалоговое окно для ввода номера страницы отчета.

- Печать:

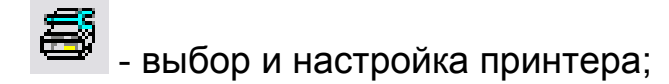

Примечание - В данной версии программы печать осуществляется только на физически подключенный к ПК принтер, установленный по умолчанию.

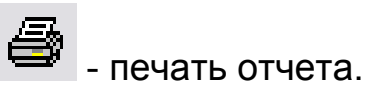

Сохранение/загрузка отчета:

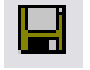

**-** сохранение отчета в файл;

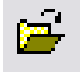

загрузка отчета из файла.

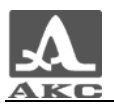

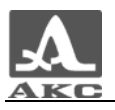

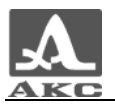

PlaneVisor 3

РУКОВОДСТВО ПОЛЬЗОВАТЕЛЯ

Редакция октябрь 2008 г.